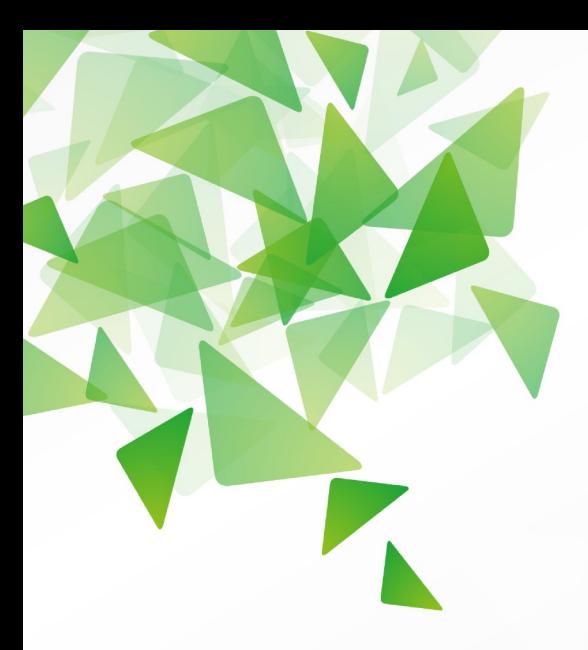

# DLibreOffice® Version 3.5

# **Guide Math**

Utiliser l'éditeur d'équation

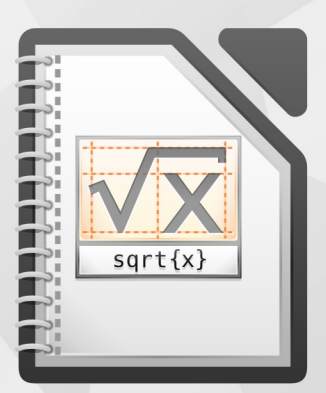

LibreOffice est une marque déposée de The Document Foundation. Plus d'informations sur fr.libreoffice.org

# <span id="page-1-1"></span>**Copyright**

Ce document est Copyright © 2010–2012 par ses contributeurs tels que listés ci-dessous. Vous pouvez le distribuer et/ou le modifier sous les termes des licences GNU General Public License [\(http://www.gnu.org/licenses/gpl.html\)](http://www.gnu.org/licenses/gpl.html), version 3 ou ultérieure ou Creative Commons Attribution License [\(http://creativecommons.org/licenses/by/3.0/\)](http://creativecommons.org/licenses/by/3.0/), version 3.0 ou ultérieure.

Tous les noms de marque à l'intérieur de ce guide appartiennent à leur propriétaire légitime.

# **Contributeurs**

Jean Hollis WeberHazel Russman

# **Traducteur**

Laurent Balland-Poirier Relecteurs : Philippe Clément Bernard Siaud

# **Retours**

Veuillez envoyer vos commentaires ou suggestions à propos de ce document à : [discuss@fr.libreoffice.org](mailto:documentation@libreoffice.org)

# **Remerciements**

Ce guide est basé sur le *Guide Math OpenOffice.org 3.3*. Les contributeurs de ce livre sont :

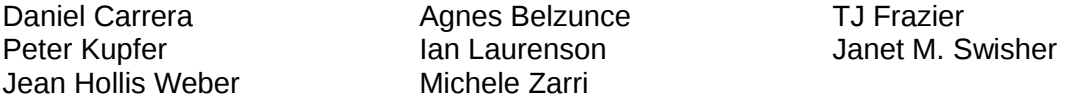

Des ajouts ont été effectués à partir du guide allemand *Math Handbuch* pour LibreOffice 3.4 (traduit en anglais par Hazel Russman). Les contributeurs de ce livre sont :

Regina Henschel **Christian Kühl Florian Reisinger** Florian Reisinger Gisbert Friege (Dmaths) Jochen Schiffers

Pour la version française, des ajouts ont été effectués à partir du How-To Math français pour LibreOffice. Les contributeurs de ce livre sont :

Bernard Siaud **Frédéric Parrenin** 

# **Date de publication et version du logiciel**

Publié le 26 août 2012. Basé sur LibreOffice 3.5.6.

# <span id="page-1-0"></span>**Note pour les utilisateurs Mac**

Certaines combinaisons de touches et certains éléments de menus sont différents entre un Mac et Windows ou Linux. La table ci-dessous donne quelques équivalents pour les instructions de ce chapitre. Pour une liste plus détaillée, voyez dans l'Aide.

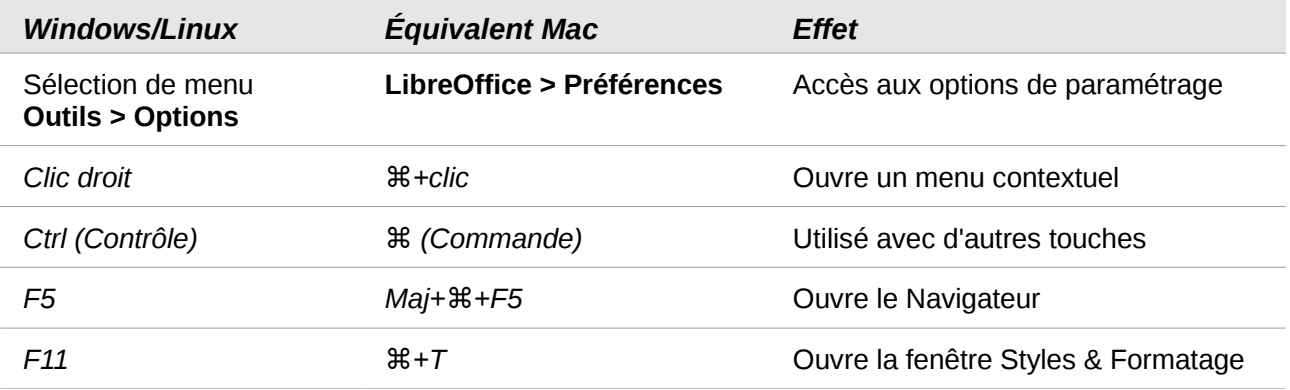

# Table des matières

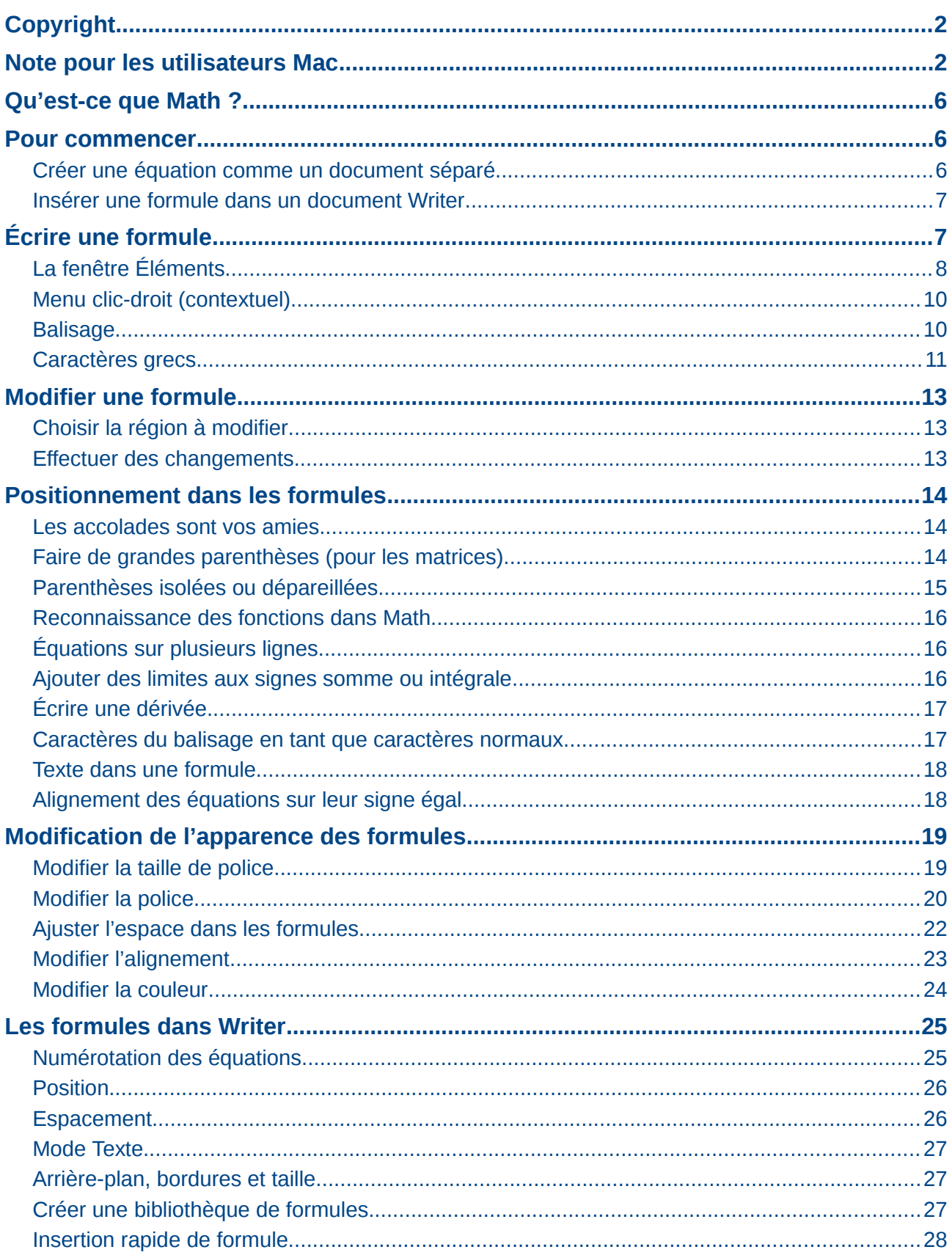

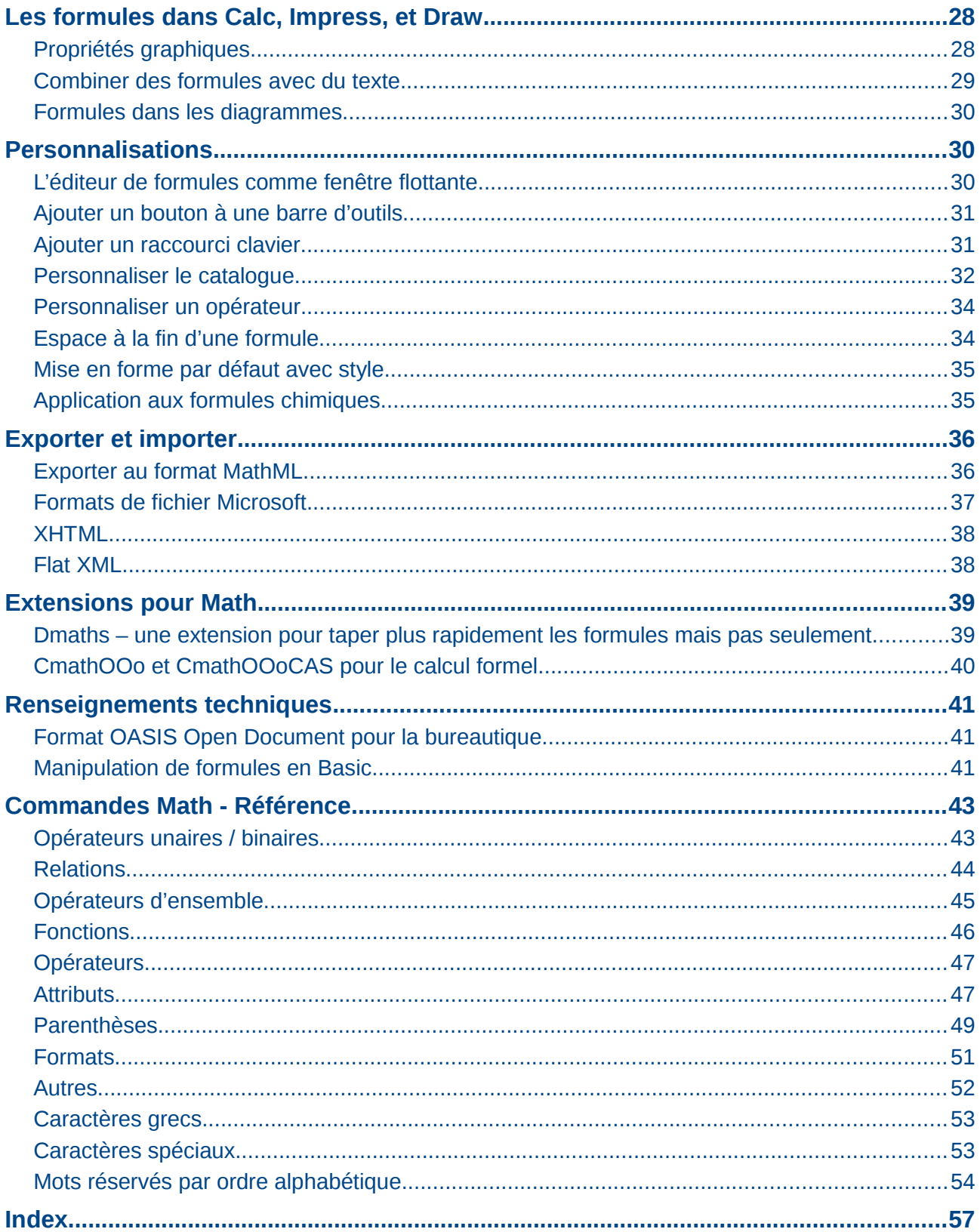

# <span id="page-5-2"></span>**Qu'est-ce que Math ?**

Math est le module de LibreOffice pour écrire des équations mathématiques et chimiques. Il est en général utilisé comme éditeur d'équation pour les documents texte, mais il peut être utilisé avec d'autres types de documents ou comme module en soi. Lorsqu'il est utilisé dans Writer, l'équation est considérée comme un objet à l'intérieur du document texte.

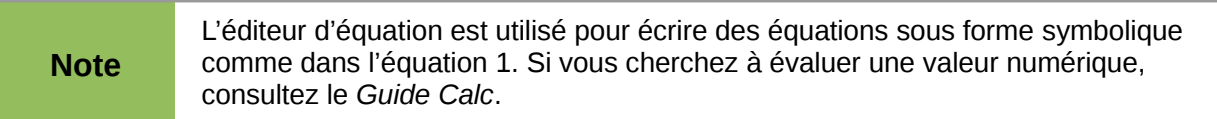

$$
\frac{df(x)}{dx} = \ln(x) + \tan^{-1}(x^2)
$$
 (1)

ou

<span id="page-5-3"></span>
$$
NH_3 + H_2O \rightleftharpoons NH_4^+ + OH^-
$$

# <span id="page-5-1"></span>**Pour commencer**

Vous pouvez créer une équation (formule) comme un document séparé ou vous pouvez l'insérer dans un document Writer ou dans un autre module LibreOffice.

# <span id="page-5-0"></span>**Créer une équation comme un document séparé**

Pour créer une équation en tant que document séparé, ouvrez le module Math de LibreOffice avec une de ces méthodes :

- Dans la barre de menu, sélectionnez **Fichier > Nouveau > Formule**.
- Dans la barre d'outils standard, cliquez sur le triangle à gauche de l'icône **Nouveau** et sélectionnez **Formule**.
- À partir du centre de démarrage, cliquez sur **Formule**.

Un document formule vide s'ouvre comme sur la [Figure 1.](#page-5-4)

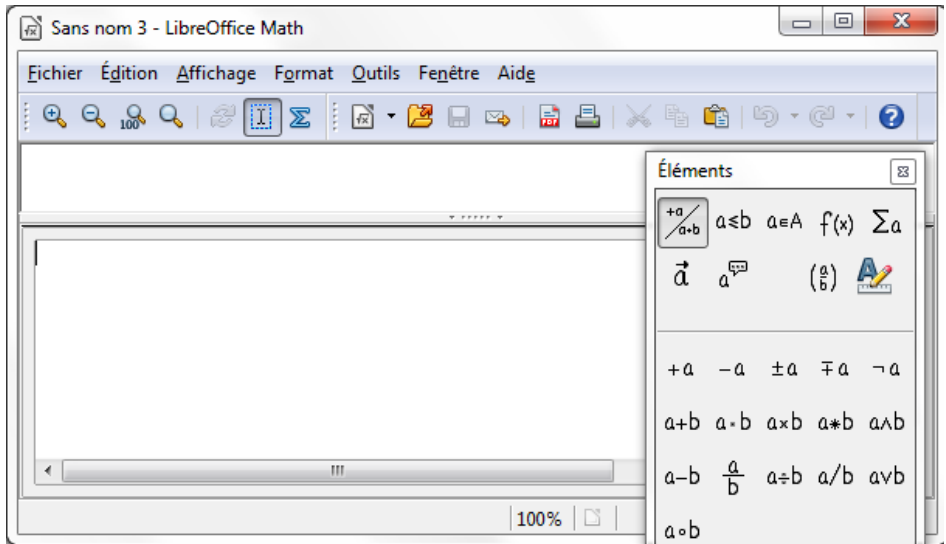

<span id="page-5-4"></span>*Figure 1 : Un document formule vide*

La zone supérieure est la fenêtre de visualisation, où l'équation va apparaître pendant et après l'écriture. La zone inférieure est l'éditeur d'équation, où le code de l'équation est tapé. La fenêtre flottante *Éléments* va aussi apparaître.

### <span id="page-6-1"></span>**Insérer une formule dans un document Writer**

Pour insérer une formule dans un document Writer, ouvrez le document et sélectionnez dans la barre de menu **Insertion > Objet > Formule**.

Par défaut, l'éditeur d'équation apparaît en bas de la fenêtre Writer, ainsi que la fenêtre flottante *Éléments*. Une boite avec une bordure grise va également apparaître dans votre document, à l'endroit où la formule sera affichée, comme le montre la [Figure 2.](#page-6-2)

| Sans nom 1 - LibreOffice Writer                                                   |                   |                                        | o | ▣                       | $\mathbf{x}$       |
|-----------------------------------------------------------------------------------|-------------------|----------------------------------------|---|-------------------------|--------------------|
| Fichier Edition Affichage Format Outils Fenêtre Aide                              | Éléments          |                                        |   |                         | $\boldsymbol{\Xi}$ |
| $[{\mathfrak{A}}\oplus {\mathfrak{A}}\oplus {\mathfrak{A}}\oplus {\mathfrak{A}}]$ | $\frac{1+a}{a+b}$ | $a \le b$ $a \in A$ $f(x)$ $\sum a$    |   |                         |                    |
| $\mathbf{L}$                                                                      |                   | $\vec{a}$ $a^{\overline{\varphi}}$     |   | $\binom{a}{b}$          |                    |
|                                                                                   |                   |                                        |   |                         |                    |
| Н                                                                                 | $+a$              |                                        |   | $-a \pm a \mp a \neg a$ |                    |
| $\bullet$                                                                         |                   | a+b a-b axb a*b aAb                    |   |                         |                    |
|                                                                                   |                   | $a-b$ $\frac{a}{b}$ $a \div b$ a/b avb |   |                         |                    |
| m.                                                                                | a.b               |                                        |   |                         |                    |
| $Y$ FFFFF $Y$                                                                     |                   |                                        |   |                         |                    |
|                                                                                   |                   |                                        |   |                         |                    |
| m<br>∢                                                                            |                   |                                        |   |                         |                    |
| B.                                                                                |                   |                                        |   |                         |                    |

<span id="page-6-2"></span>*Figure 2: Éditeur d'équation, fenêtre Éléments et placement de l'équation dans Writer*

#### **Astuce** Si la fenêtre *Éléments* est absente, faîtes-la apparaître avec **Affichage > Éléments.**

Quand vous avez fini de taper la formule, vous pouvez fermer l'éditeur en appuyant sur la touche *Échap.* ou en cliquant hors de la formule dans le document principal. Un double-clic sur l'équation ouvrira à nouveau l'éditeur, pour pouvoir modifier la formule.

Les formules sont insérées en tant qu'objets OLE. Dans un document Writer, la formule est ancrée par défaut comme caractère. Elle est ainsi incluse dans la continuité du texte. Comme pour tout objet OLE, vous pouvez modifier l'ancrage et rendre la formule flottante. Dans les documents Calc, Impress et Draw, les formules sont insérées comme objets OLE flottants.

Si vous avez régulièrement besoin d'insérer des formules, il est conseillé d'ajouter le bouton *Formule* à la barre d'outils *Standard* ou de créer un raccourci clavier (voir [Ajouter un bouton à une](#page-30-1) [barre d'outils](#page-30-1) ou [Ajouter un raccourci clavier](#page-30-0) page [31\)](#page-30-1).

# <span id="page-6-0"></span>**Écrire une formule**

L'éditeur d'équation utilise un langage de balisage pour afficher les formules. Par exemple, **%bêta** créer le caractère grec bêta ( β ). Ce balisage est conçu pour être lu comme de l'anglais (ou du français pour les caractères grecs et spéciaux) autant que possible. Par exemple, **a over b**

donne une fraction :  $\frac{a}{b}$ *b* (*over* signifiant *au-dessus* en anglais). Vous pouvez écrire une formule de trois manières :

- Sélectionnez un symbole de la fenêtre *Éléments*.
- Cliquez-droit dans l'éditeur d'équation et sélectionnez le symbole à partir du menu contextuel.
- Tapez le balisage dans l'éditeur d'équation.

Le menu contextuel et la fenêtre *Éléments* insèrent le balisage correspondant à un symbole. Cela permet d'apprendre simplement le balisage de LibreOffice Math.

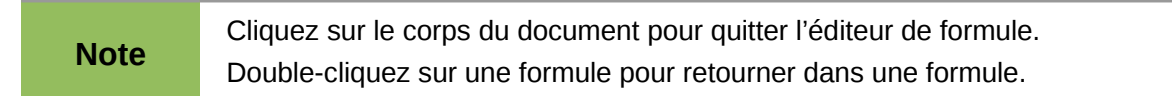

# <span id="page-7-0"></span>**La fenêtre** *Éléments*

La méthode la plus simple pour écrire une formule est la fenêtre *Éléments*.

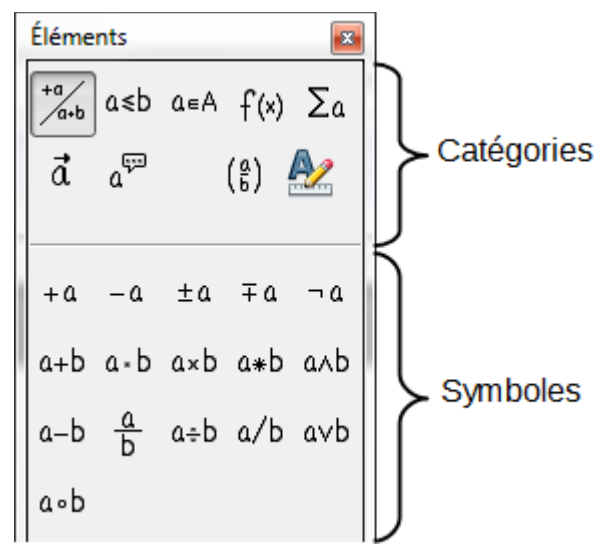

*Figure 3 : Les symboles sont répartis en catégories*

La fenêtre *Éléments* est divisée en deux parties principales :

- Le **haut** présente les catégories de symboles. Cliquez sur celles-ci pour changer de liste de symboles.
- Le **bas** présente les symboles disponibles dans la catégorie courante.

**Astuce** Vous pouvez masquer ou afficher la fenêtre *Éléments* avec **Affichage > Éléments.**

#### *Exemple 1 :* 5×4

Dans cet exemple, nous allons entrer une formule simple : 5×4 . Dans la fenêtre *Éléments* :

- 1) Sélectionnez le bouton en haut à gauche de la section des catégories (haut).
- 2) Cliquez sur le symbole multiplication.

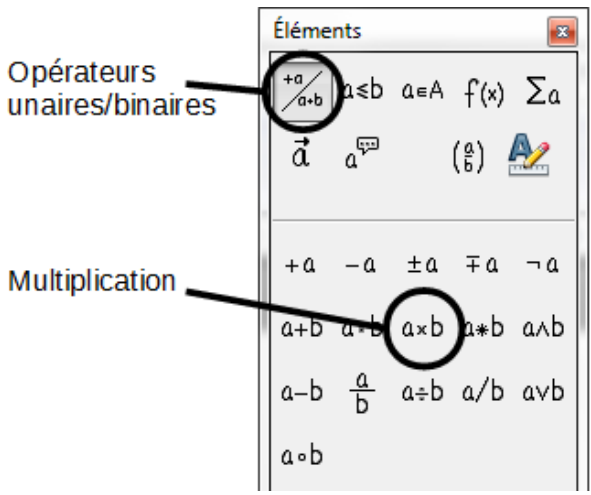

*Figure 4 : Sélection du symbole multiplication*

Quand le symbole multiplication est sélectionné dans la fenêtre *Éléments*, deux actions ont lieu :

- L'éditeur d'équation affiche le balisage : <?> times <?>
- Le corps du document affiche une boîte grise comme ceci : ❑×❑

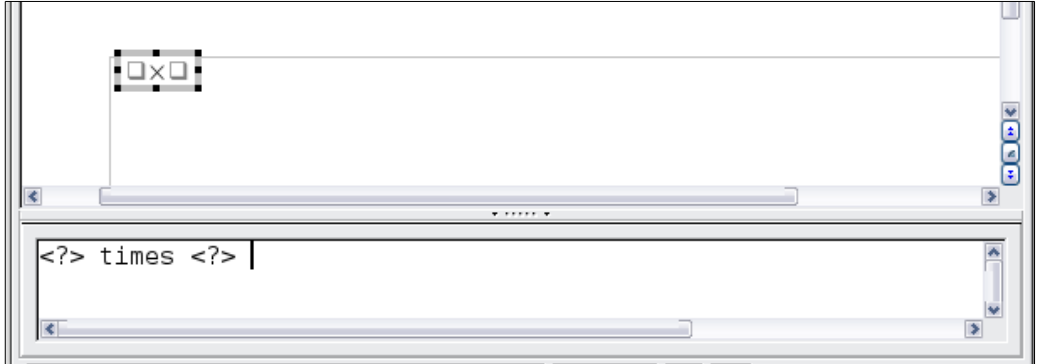

<span id="page-8-1"></span>*Figure 5 : Résultat de la sélection du symbole multiplication* 

Les symboles <?> affichés [Figure 5](#page-8-1) sont les emplacements que vous pouvez remplacer par d'autres textes, par exemple **5** et **4**. L'équation va se mettre à jour automatiquement, et le résultat devrait ressembler à la [Figure 6.](#page-8-0)

**Astuce** Lors de l'édition d'une formule, les places réservées sont marquées par des carrés dans les formules et des **<?>** dans la fenêtre de commande. Utilisez **F4** et **Maj+F4** pour naviguer entre ces emplacements.

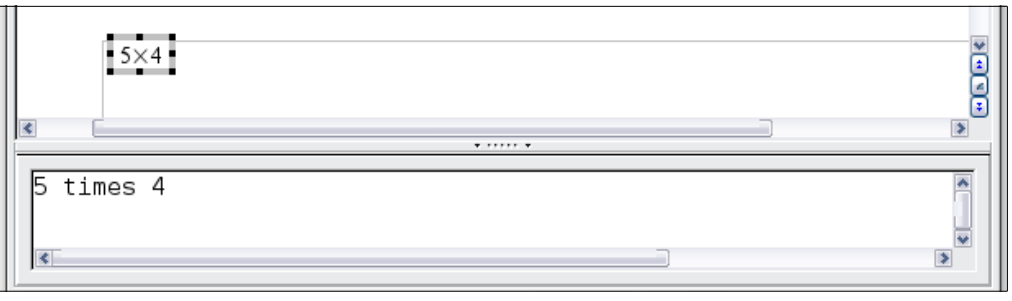

<span id="page-8-0"></span>*Figure 6 : Résultat après avoir tapé 5 et 4 à côté de l'opérateur multiplication*

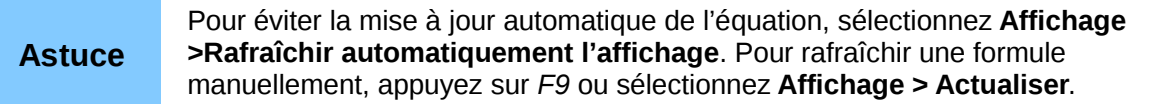

# <span id="page-9-1"></span>**Menu clic-droit (contextuel)**

Une autre façon d'accéder aux symboles mathématiques est de faire un clic-droit dans l'éditeur d'équation. Un menu contextuel s'affiche alors comme sur la [Figure 7.](#page-9-2) Les entrées de ce menu correspondent à ceux de la fenêtre *Éléments*, avec quelques commandes supplémentaires.

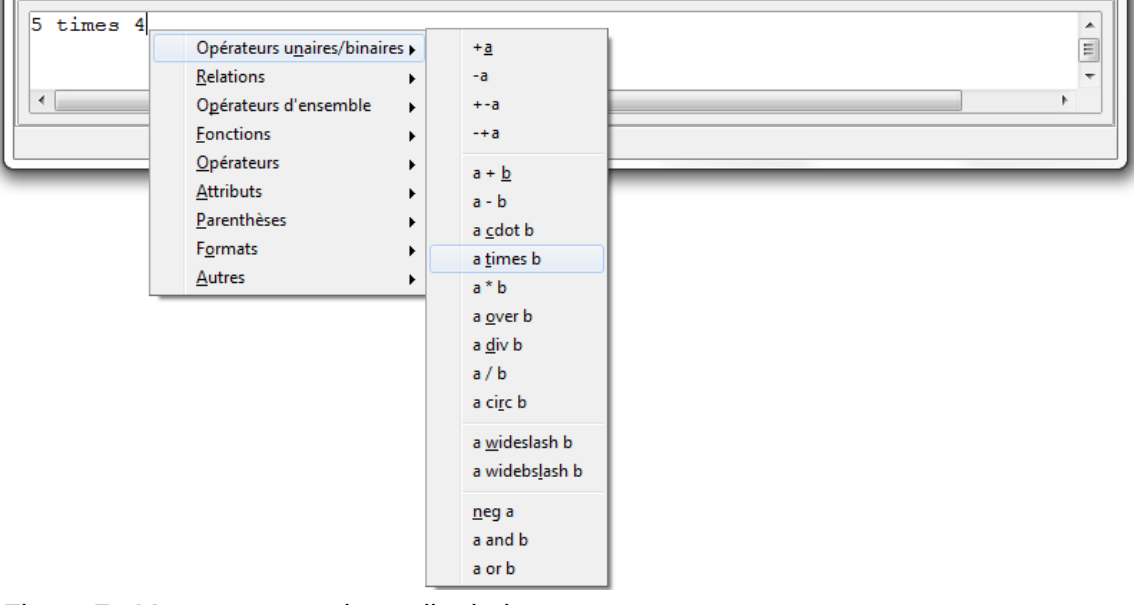

<span id="page-9-2"></span>*Figure 7 : Menu contextuel par clic-droit*

#### **Note** Ni la fenêtre *Éléments*, ni le menu contextuel ne contiennent la liste complète des commandes. Quelques commandes non usuelles nécessitent de taper leurs balises. L'annexe page [43](#page-42-1) de ce manuel propose une liste complète des commandes.

# <span id="page-9-0"></span>**Balisage**

Vous pouvez taper directement le balisage dans l'éditeur d'équation. Par exemple, vous pouvez taper **5 times 4** pour obtenir 5×4 . Si vous connaissez le balisage, c'est la méthode la plus rapide pour entrer une formule.

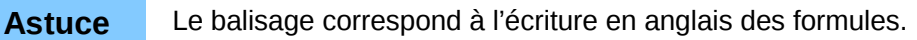

Le tableau ci-dessous présente une liste rapide des équations communes et leur balisage respectif.

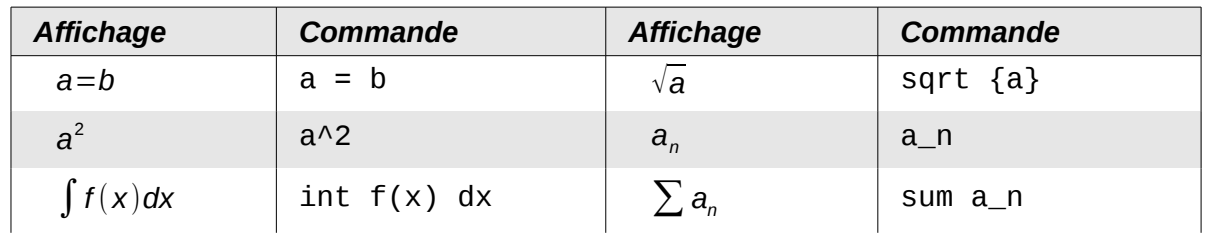

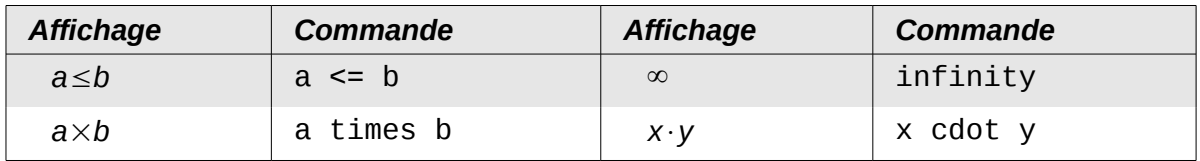

# <span id="page-10-0"></span>**Caractères grecs**

Les caractères grecs ( α*,*β*,*γ *,*θ , etc.) sont courants dans les formules mathématiques. *Ces caractères ne sont pas disponibles dans la fenêtre Éléments ou par le menu contextuel.* Heureusement, le balisage des caractères grecs est simple : tapez un symbole % suivi par le nom du caractère en français.

- Pour écrire un caractère en *minuscule*, tapez le nom du caractère en minuscule.
- Pour écrire un caractère en *majuscule*, tapez le nom du caractère en majuscule.
- Pour écrire le caractère en *italique*, insérez un i entre le % et le nom du caractère.

Un tableau complet des caractères grecs est fourni page [53.](#page-52-1) Le tableau ci-dessous présente quelques exemples.

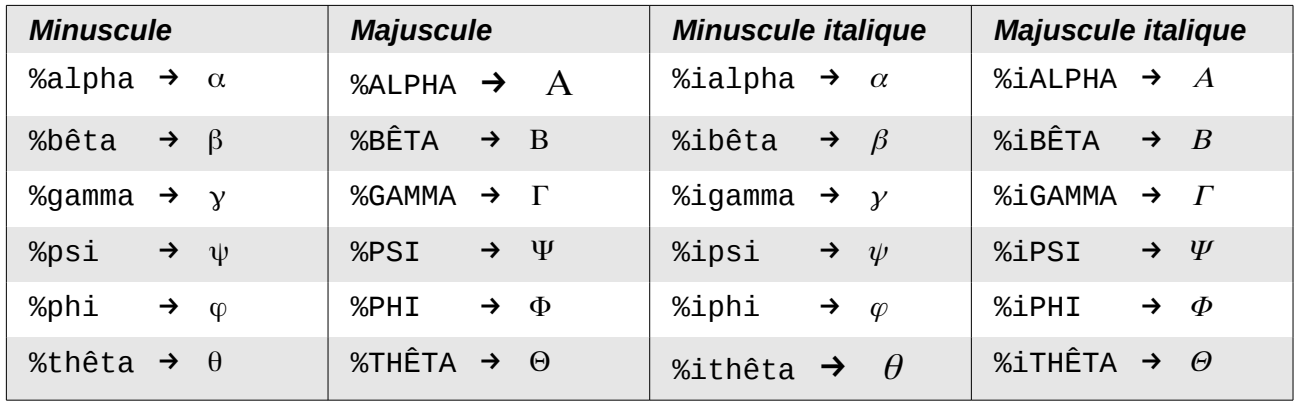

Une autre façon d'entrer des caractères grecs est d'utiliser la fenêtre du catalogue de symboles. Sélectionnez **Outils > Catalogue**. Cette fenêtre est présentée [Figure 8.](#page-10-1) Sous *Jeu de symboles*, sélectionnez **Grec** et double-cliquez sur la lettre grecque de la liste. La balise du nom du caractère est indiquée sous la fenêtre de liste.

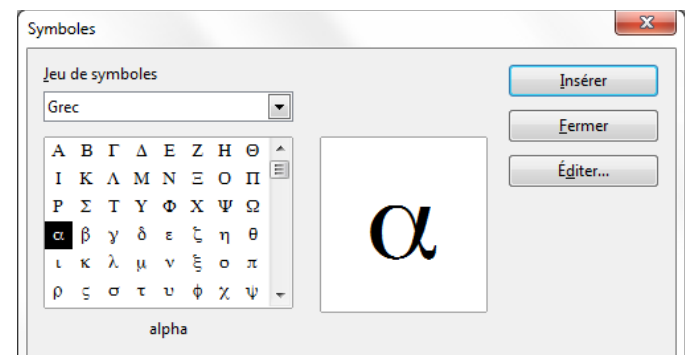

<span id="page-10-1"></span>*Figure 8 : Catalogue des symboles utilisés pour entrer les caractères grecs et quelques symboles spéciaux*

#### *Exemple 2 :*  $\pi \approx 3,14159$

Pour cet exemple nous supposerons que :

- Vous voulez entrer la formule ci-dessus (la valeur de pi arrondie à 5 décimales).
- Vous connaissez le nom du caractère grec (pi).
- Mais vous ne connaissez pas la balise associée avec le symbole ≃ .

**Étape 1** : Tapez % suivi du texte  $pi$ . Le caractère grec  $\pi$  s'affiche.

**Étape 2** : Ouvrez la fenêtre *Éléments* (**Affichage > Éléments**).

**Étape 3** : Le symbole ≃ est une relation, donc cliquez sur la catégorie *Relations*. En maintenant la souris sur ce bouton, vous voyez l'info-bulle *Relations* [\(Figure 9\)](#page-11-2).

La [Figure 10](#page-11-1) montre la fenêtre *Éléments* après avoir cliqué sur le bouton *Relations*. Le symbole recherché est entouré.

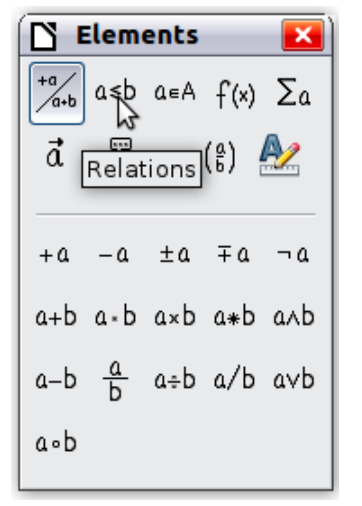

*Figure 9 : L'info-bulle indique le bouton Relations*

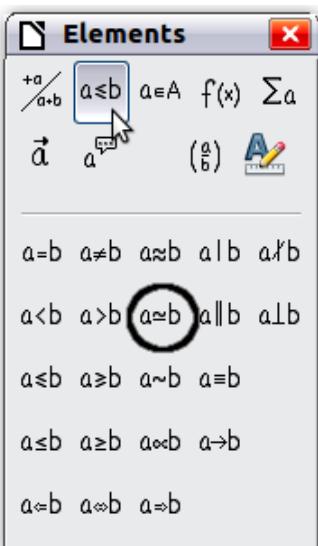

<span id="page-11-1"></span>*Figure 10 : Après sélection de Relations*

<span id="page-11-2"></span>**Étape 4** : Cliquez sur le symbole a ≃ b. L'éditeur d'équation montre maintenant le balisage **%pi<? > simeq <?>**.

**Étape 5** : Effacez le texte <?>, appuyez sur **F4**, puis tapez **3,14159**. Le balisage complet est **%pi simeq 3,14159**. La [Figure 11](#page-11-0) présente le résultat.

<span id="page-11-0"></span>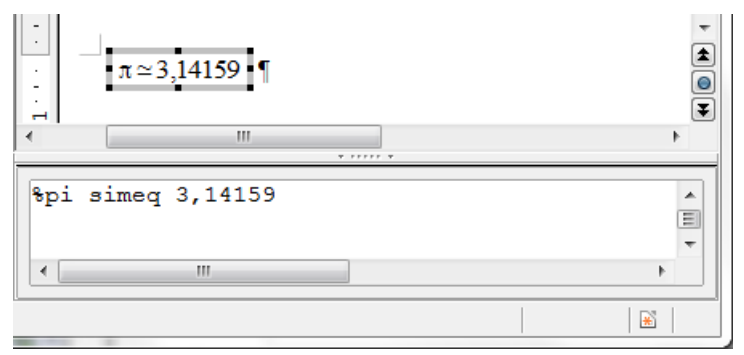

*Figure 11 : Résultat final*

# <span id="page-12-2"></span>**Modifier une formule**

Vous pouvez modifier une formule à tout moment. Pour basculer en mode édition, double-cliquez sur une formule.

#### <span id="page-12-1"></span>**Choisir la région à modifier**

Pour atteindre la section appropriée du balisage, vous pouvez :

- Dans l'éditeur d'équation, cliquer sur la position.
- Sélectionner une zone du balisage que vous souhaitez modifier.
- Cliquer sur un élément de la zone d'aperçu ; le curseur va automatiquement se positionner au point correspondant de l'éditeur d'équations.
- Double-cliquer sur un élément de la zone de l'aperçu ; la section correspondante dans l'éditeur d'équations sera sélectionnée.

Dans la fenêtre du module Math indépendant ([Figure 1\)](#page-5-4), pour pouvoir travailler dans la zone du dessus (aperçu), le curseur de formule doit être activé. Utilisez le bouton *Curseur de formule* dans la barre d'outils *Outils*.

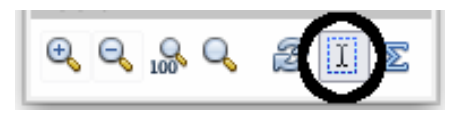

### <span id="page-12-0"></span>**Effectuer des changements**

Vous pouvez modifier une équation en écrasant le texte sélectionné ou en insérant des nouveaux codes de balisage à la position du curseur.

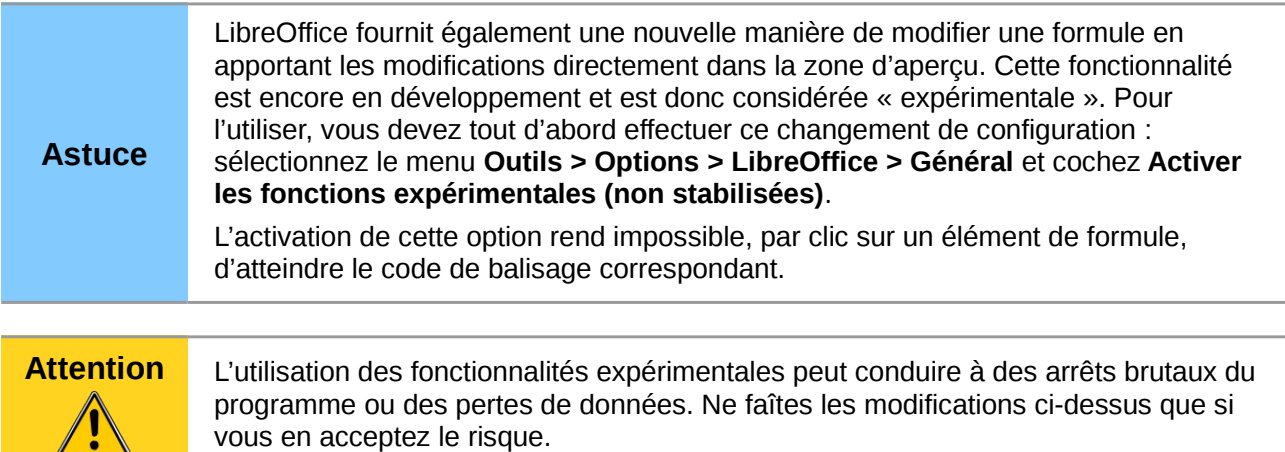

# <span id="page-13-2"></span>**Positionnement dans les formules**

La partie la plus difficile lors de l'utilisation de LibreOffice Math provient de l'écriture de formules complexes. Cette section donne quelques conseils.

#### <span id="page-13-1"></span>**Les accolades sont vos amies**

LibreOffice Math n'a aucune connaissance de la priorité des opérateurs. Vous devez utiliser des accolades ou des parenthèses pour fixer l'ordre des opérations explicitement. Voyez les exemples suivants :

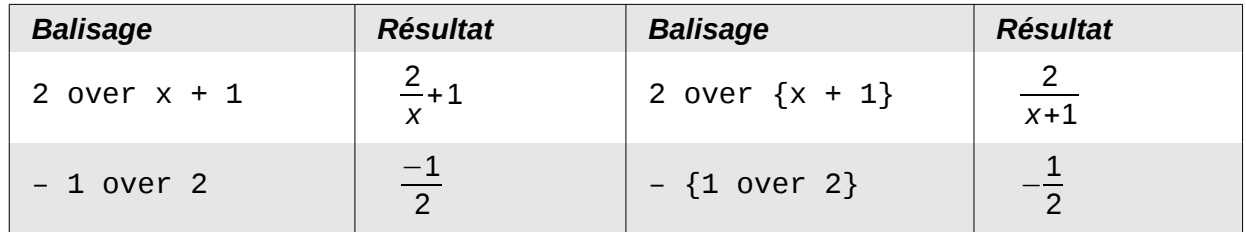

Dans le premier exemple, Math a reconnu que le **2** avant et le **x** après le **over** appartiennent à la fraction et les a représentés ainsi. Si vous voulez **x+1** plutôt que **x** au dénominateur, vous devez les encadrer d'accolades de façon à les placer ensemble.

Dans le second exemple, Math a reconnu le signe moins en tant que préfixe de **1** et l'a ainsi placé au numérateur de la fraction. Si vous voulez montrer que la fraction entière est négative, avec le signe moins devant la fraction, vous devez encadrer la fraction d'accolades pour signifier à Math que la fraction est un ensemble.

Les accolades appartiennent uniquement au balisage du code et ne sont pas visibles. Si vous souhaitez utiliser des accolades dans une formule, utilisez les commandes **lbrace** et **rbrace.**

Comparez les exemples suivants :

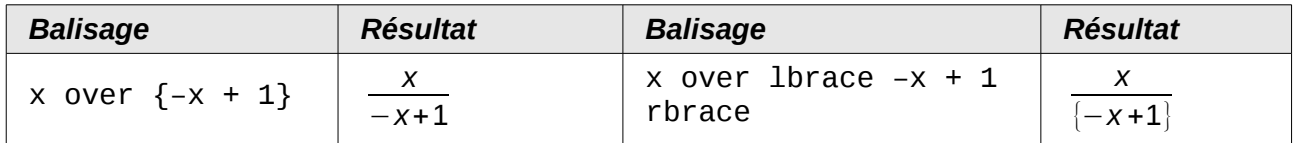

# <span id="page-13-0"></span>**Faire de grandes parenthèses (pour les matrices)**

Commençons par présenter la commande pour les matrices : **matrix**.

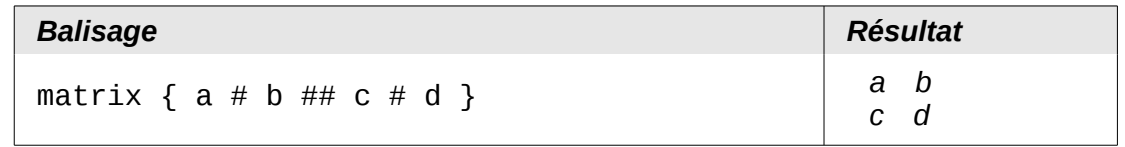

**Note** Les lignes sont séparées par deux # et chaque élément d'une ligne par un #.

Le premier problème rencontré avec les matrices est que les parenthèses ne s'adaptent pas à la taille de la matrice :

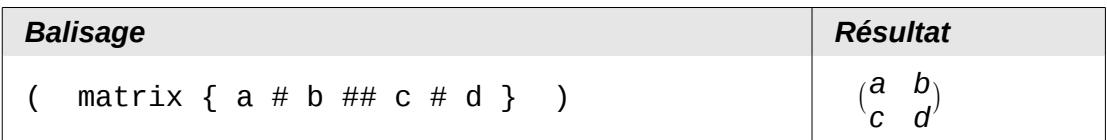

LibreOffice Math dispose de parenthèses ajustables : les parenthèses s'agrandissent pour s'adapter à la taille de leur contenu. Utilisez les commandes *left(* et *right)* pour obtenir les parenthèses ajustables.

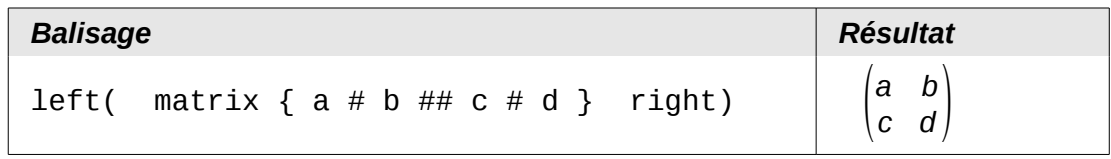

```
Astuce Utilisez left[ et right] pour obtenir des crochets. La liste des parenthèses utilisables 
             est donnée page 49.
```
**Astuce** Si vous préférez avoir toutes les parenthèses ajustables, sélectionnez le menu **Format > Espacement**. Puis dans le dialogue, sélectionnez la catégorie *Parenthèses* et cochez l'option *Ajuster toutes les parenthèses.*

Ces parenthèses ajustables sont bien sûr utilisables avec n'importe quel élément autre que les matrices : fraction, racine, etc.

# <span id="page-14-0"></span>**Parenthèses isolées ou dépareillées**

Math s'attend que pour chaque parenthèse ouvrante, il y aura une parenthèse fermante. Si vous oubliez une parenthèse, Math insère un point d'interrogation rouge à l'envers ¿ pour la parenthèse manquante. Celui-ci disparaît dès que les parenthèses sont appariées. Parfois l'oubli d'une parenthèse détruit toute la structure de la formule. Cependant, une parenthèse dépariée est parfois nécessaire. Deux options sont alors possibles :

Avec des parenthèses non ajustables, faîtes précéder par une barre oblique inversée (backslash) \ pour indiquer que le caractère suivant ne doit pas être considéré comme une parenthèse mais un caractère littéral. Ainsi l'intervalle semi-ouvert **[a;b[** est représenté par **\[a;b\[** — vous pouvez comparer avec le balisage **[a;b[**. Vous pouvez aussi mettre entre guillemets droits les parenthèses pour qu'elles soient considérées comme du texte : **"["a;b"["**.

Les parenthèses ajustables peuvent aussi être dépariées. Le même intervalle semi-ouvert est représenté par :

left  $\lceil$  a; b right  $\lceil$ Pour les parenthèses ajustables, vous pouvez également utiliser la balise **none** pour remplacer la seconde parenthèse non existante :

$$
|x| = \begin{cases} x \text{ pour } x \ge 0 \\ -x \text{ pour } x < 0 \end{cases}
$$

peut être représenté par :

abs  $x = \text{left}$  lbrace stack  $\{x \text{ "pour'' } x \ge 0 \text{ } # \text{ -x } "pour'' } x < 0\}$  right none

# <span id="page-15-2"></span>**Reconnaissance des fonctions dans Math**

Dans l'installation par défaut, Math affiche les variables en italique. Si vous tapez une fonction, Math habituellement la reconnaît et l'affiche normalement. Si Math ne reconnaît pas une fonction (une liste des fonctions reconnues démarre page [46\)](#page-45-0), vous pouvez forcer Math à la reconnaître. Tapez la balise **func** avant la fonction, et le texte qui suit sera connu comme une fonction.

Certaines fonctions reconnues par Math nécessitent d'être suivies de nombres ou de variables. S'il n'y en a pas, Math affiche un point d'interrogation rouge à l'envers  $\dot{\epsilon}$  à leur place, que vous pouvez supprimer en corrigeant la formule : tapez une variable ou un nombre, ou une paire d'accolades vide { }.

**Astuce** Pour naviguer entre les différentes erreurs, utilisez **F3** et **Maj+F3**.

# <span id="page-15-1"></span>**Équations sur plusieurs lignes**

Supposez que vous voulez écrire une équation sur plusieurs lignes, par exemple : *x*=3 *y*=1

Votre première réaction serait de simplement appuyez sur la touche *Entrée*. Cependant en appuyant sur la touche *Entrée*, bien que le balisage passe à la ligne suivante, l'équation résultante ne le fait pas. Vous devez taper la balise **newline** explicitement, comme l'illustre le tableau suivant :

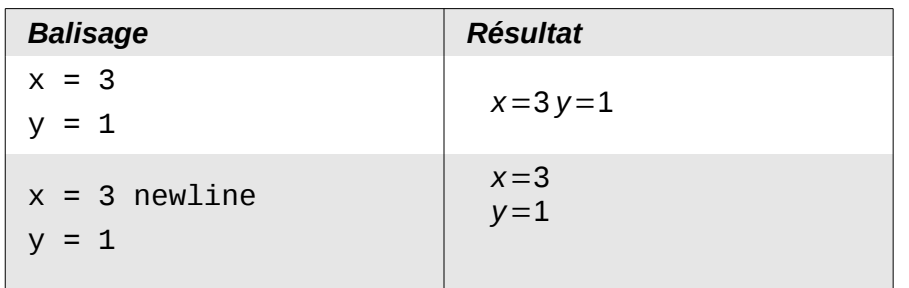

Si vous souhaitez poursuivre le calcul sur une nouvelle ligne sans écrire une nouvelle équation complète, cela n'est pas possible directement, car Math attend un terme de part et d'autre du signe égal. Vous pouvez les remplacer par :

- des guillemets vides "". Cela va automatiquement aligner la ligne à gauche ;
- des accolades vides { }. La ligne sera centrée ;
- des espaces ` ou ~. La ligne sera centrée, mais avec la prise en compte de la taille des espaces.

L'alignement des signes égal les uns au-dessus des autres est décrit page [18.](#page-17-0)

De même l'espacement entre les éléments d'une formule n'est pas géré par les espaces tapés dans le code. Il faut pour cela utiliser les balises d'espace : ` (accent grave) pour une petite espace, ~ pour une grande espace. Une autre solution est d'ajouter les espaces entre guillemets droits pour être comme du texte. Les balises d'espace en fin de formule sont par défaut ignorées (voir [Espace à la fin d'une formule](#page-33-0) page [34\)](#page-33-0)

#### <span id="page-15-0"></span>**Ajouter des limites aux signes somme ou intégrale**

Les balises de type **sum** et **int** (voir la liste complète page [47\)](#page-46-1) peuvent (de façon optionnelle) utiliser les paramètres *from* et *to*. Ces derniers sont utilisés pour les limites inférieure et supérieure respectivement. Ces paramètres peuvent être utilisés séparément ou ensemble.

| <b>Balisage</b>                                                  | <b>Résultat</b>                                |
|------------------------------------------------------------------|------------------------------------------------|
| sum from $k = 1$ to n a_k                                        | n<br>$\sum_{k=1} a_k$                          |
| int from $\theta$ to x f(t) dt<br>ou<br>$int_0^{\infty}$ f(t) dt | $\int_{0}^{x} f(t)dt$ ou $\int_{0}^{x} f(t)dt$ |
| int from Re f                                                    | $\int f$                                       |
| sum to infinity $2^{\wedge} \{-n\}$                              | $\sum_{ }^{\infty} 2^{-n}$                     |

**Note** Pour plus de détails sur les intégrales et les sommes, voir page [47.](#page-46-1)

# <span id="page-16-1"></span>**Écrire une dérivée**

Écrire des dérivées se résume principalement à : d*îtes à LibreOffice que c'est une fraction*.

Autrement dit, vous devez utiliser la commande *over*. Combinez ceci avec la lettre *d* (pour une dérivée totale) ou la commande *partial* (pour une dérivée partielle) pour obtenir l'effet d'une dérivée.

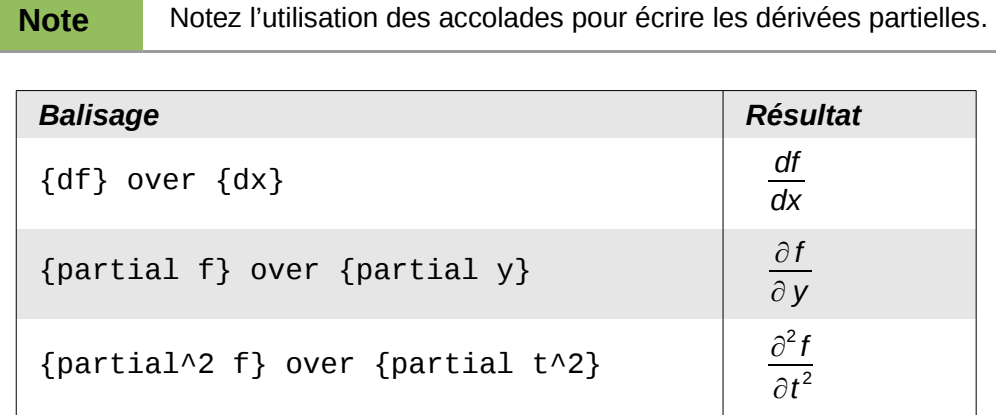

Pour écrire les noms de fonction avec les primes, comme habituellement en notation scolaire, vous devez d'abord ajouter ces signes au catalogue. L'utilisation de l'apostrophe ou des guillemets droits est inesthétique. Voir la section [Personnaliser le catalogue](#page-31-0) page [32.](#page-31-0)

### <span id="page-16-0"></span>**Caractères du balisage en tant que caractères normaux**

Les caractères utilisés comme balise ne peuvent pas être tapé directement comme caractères normaux. Les caractères concernés sont : **%**, **{**, **}**, **&**, **|**, \_, **^** et **"**. Par exemple vous ne pouvez pas taper **2% = 0,02** ou **1" = 2,56cm**. Deux méthodes sont disponibles pour dépasser cette limitation :

- Utiliser les guillemets droits pour marquer le caractère comme texte, par exemple **2"%"= 0,02**. Cela n'est bien sûr pas utilisable pour les guillemets droits eux-mêmes.
- Ajouter le caractère au catalogue comme indiqué à la section [Personnaliser le catalogue](#page-31-0) page [32.](#page-31-0)

Dans quelques cas, vous pouvez utiliser des commandes :

• **lbrace** et **rbrace** donnent des accolades {}.

• **mline** donne une ligne verticale, par exemple **(2 mline 3)** pour (2∣3)

La conversion avec une référence de caractère comme dans le langage html ou l'utilisation d'un caractère d'échappement n'est pas possible avec Math.

# <span id="page-17-1"></span>**Texte dans une formule**

Pour inclure un texte dans une formule, il suffit de l'entourer de guillemets droits :

abs  $x = \text{left}$  lbrace matrix  $\{x \#$  "pour "  $x \ge 0$  ##  $-x \#$  "pour "  $x < 0$ } right none

$$
|x| = \begin{cases} x & \text{pour } x \ge 0 \\ -x & \text{pour } x < 0 \end{cases}
$$

Tous les caractères, à l'exception des guillemets droits, sont autorisés dans un texte. Malheureusement la boite de dialogue d'insertion des caractères spéciaux n'est pas disponible dans Math. En cas de nécessité, il est possible d'écrire le texte dans Writer et de le copier dans l'éditeur d'équation par le presse-papier. De cette manière, des guillemets français peuvent être insérés comme ci-dessous :

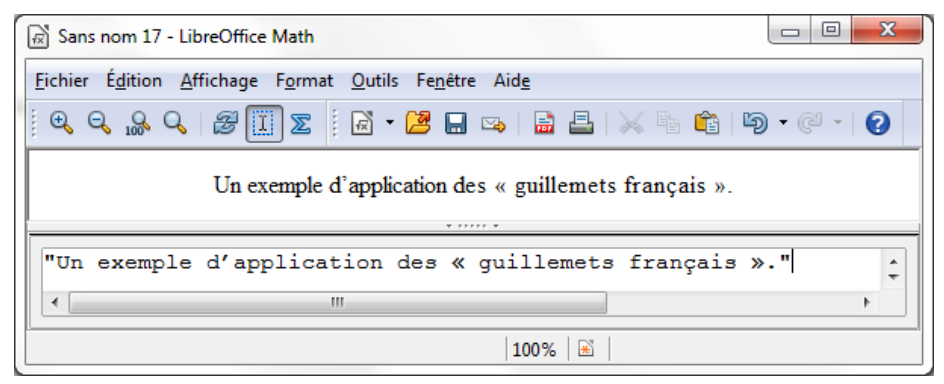

*Figure 12 : Guillemets français insérés par copier-coller depuis Writer.*

Le texte s'affiche dans la police sélectionnée par la liste **Texte** dans le dialogue **Polices** (voir [infra](#page-19-0) la section [Modifier la police](#page-19-0) page [20\)](#page-19-0). Pour utiliser une police du bas de la fenêtre de la [Figure 16,](#page-19-1) utilisez un balisage **font serif**, **font sans** ou **font fixed** avant le texte.

Par défaut le texte est aligné à gauche. Vous pouvez changer l'alignement avec **alignc** ou **alignr**. (voir [Modifier l'alignement](#page-22-0) page [23\)](#page-22-0)

Les balises ne sont pas interprétées à l'intérieur d'un texte. Utilisez les guillemets pour interrompre le texte et pour utiliser du balisage de formatage.

```
"Dans les triangles " color blue bold "isocèles" ", les angles de la 
base sont égaux"
```
Dans les triangles **isocèles**, les angles de la base sont égaux

# <span id="page-17-0"></span>**Alignement des équations sur leur signe égal**

LibreOffice Math ne dispose pas d'une commande pour aligner les équations sur un caractère particulier, mais vous pouvez utiliser une matrice pour le faire, comme dans cet exemple :

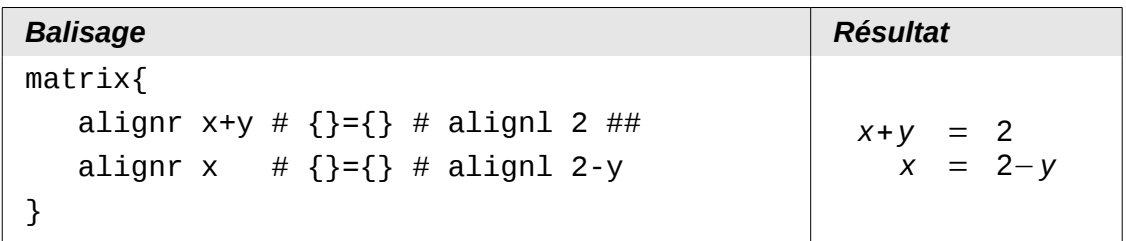

Les accolades vides autour des = sont nécessaires car = est un opérateur binaire et nécessite une expression de chaque côté. Vous pouvez les remplacer par des espaces (` ou ~).

Si vous voulez réduire l'espace autour des =, vous devez changer l'espacement inter-colonne de la matrice :

- 1) Dans l'éditeur d'équation, sélectionnez **Format > Espacement** dans la barre de menu.
- 2) Dans le dialogue d'espacement [\(Figure 13\)](#page-18-2), cliquez sur le bouton **Catégorie** et sélectionnez **Matrices** dans menu déroulant.
- 3) Entrez **0%** pour l'espacement entre les colonnes et cliquez sur **OK**.

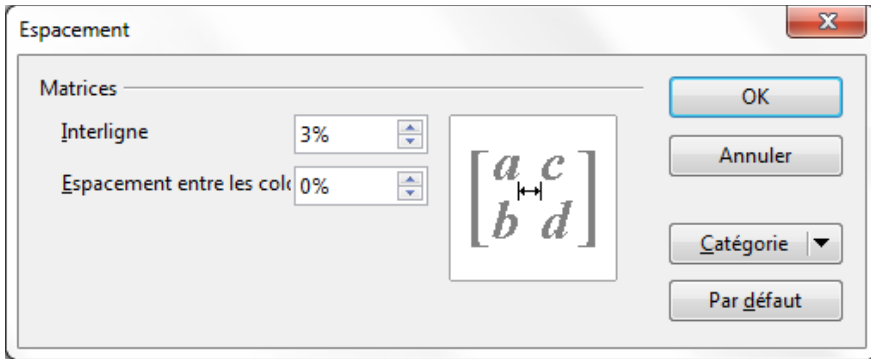

<span id="page-18-2"></span>*Figure 13 : Modification de l'espacement dans une matrice*

# <span id="page-18-1"></span>**Modification de l'apparence des formules**

# <span id="page-18-0"></span>**Modifier la taille de police**

C'est une des questions les plus courantes au sujet de LibreOffice Math. La réponse est simple, mais peut-être pas si intuitive :

- 1) Dans l'éditeur de formule, sélectionnez le menu **Format > Taille de police**.
- 2) Sélectionnez une taille de police plus grande avec *Taille de base* (entrée tout en haut).

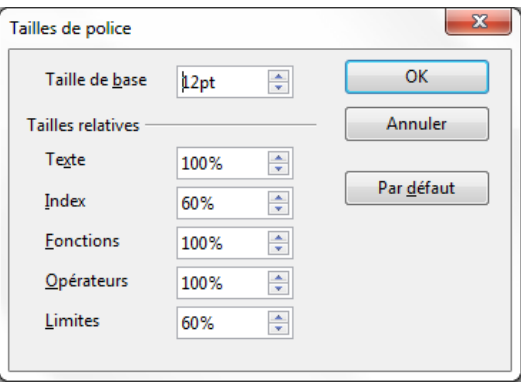

*Figure 14 : Modifier la taille de base (en haut) pour agrandir la formule*

Le résultat de ce changement est illustré sur la [Figure 15.](#page-19-2)

| Avant: | $\pi \approx 3,14159$ |
|--------|-----------------------|
| Après: | $\pi \approx 3,14159$ |

<span id="page-19-2"></span>*Figure 15 : Résultat du changement de la taille de base de la police*

**Note** Le changement de taille de police ne s'applique que pour la formule courante. Pour changer la taille de façon permanente, cliquez sur le bouton **Par défaut** puis **OK**. Un changement de la taille par défaut pourra, par exemple, rendre votre travail bien plus facile lorsque vous préparez une présentation longue et que vous voulez toutes les formules en taille de base 28pt. Cependant, n'oubliez pas de ramener la taille de base à sa valeur originale à la fin de votre travail. Attention : cela n'affecte que la formule courante et les prochaines formules que vous créerez. Pour modifier toutes les formules déjà créées dans un document, il faut utiliser une macro (voir annexe page [41\)](#page-40-3).[1](#page-19-3)

La taille d'un sous ensemble de caractères dans une formule peut se changer avec la commande **size**. Exemple : **b** size 5{a} : *b*<sub>a</sub>. Avec la fenêtre Éléments, l'avant dernière icône  $\mathbf{A}$  de l'onglet *Attributs* permet d'obtenir la commande **size**. La valeur après **size** peut être absolue (une valeur numérique) ou relative par rapport au contexte (par défaut la taille de base) : **+6**, **-3**, **/2**, ou **\*2** par exemple. L'emploi de valeur numérique décimale nécessite d'utiliser un point comme séparateur décimal.

# <span id="page-19-0"></span>**Modifier la police**

Les polices utilisées dans Math peuvent être modifiées à l'aide du menu **Format > Polices**. La section *Polices des formules* [\(Figure 16\)](#page-19-1) fait référence aux quatre éléments de formule spécifiés. La police pour les opérateurs, les relations et les parenthèses n'est pas affectée, car ces éléments viennent normalement de la police OpenSymbol. De la même façon, les éléments issus du catalogue (cf. [Personnaliser le catalogue](#page-31-0) page [32\)](#page-31-0) continuent d'être affichés dans la police spécifiée.

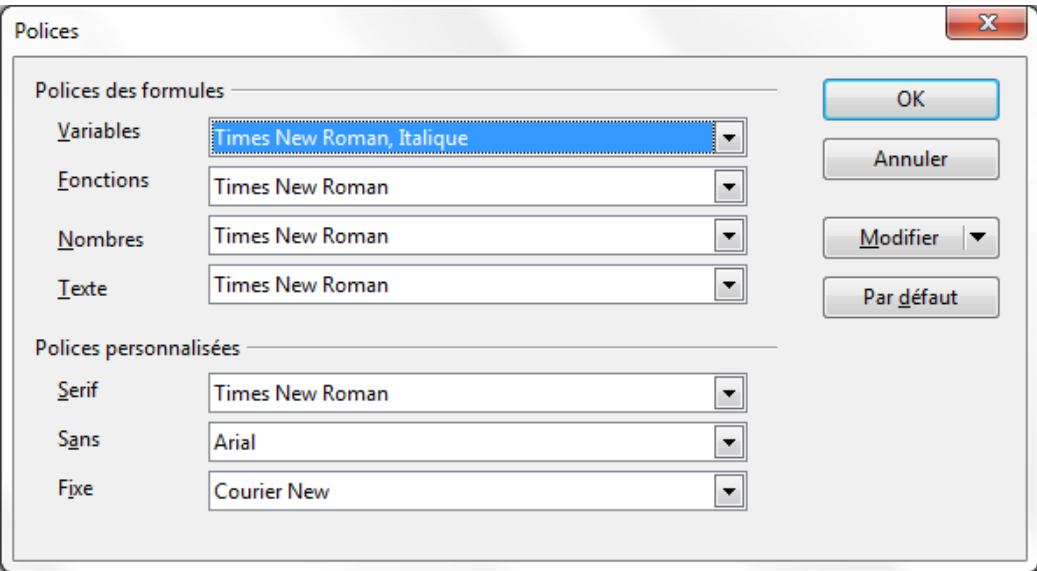

<span id="page-19-1"></span>*Figure 16 : Dialogue des polices*

<span id="page-19-3"></span>1 <http://wiki.documentfoundation.org/FR/FAQ/Math/102>

La section *Polices personnalisées* sélectionne la police qui sera utilisée lorsque le balisage **font serif**, **font sans** ou **font fixed** est spécifié.

Pour modifier une police, cliquez d'abord sur le bouton *Modifier* :

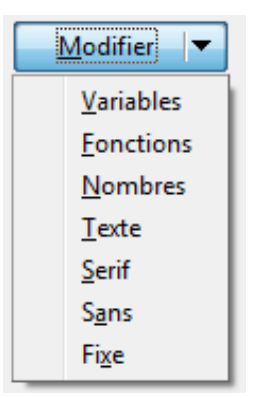

*Figure 17 : Bouton Modifier*

Sélectionnez le type de police à modifier. Le dialogue *Polices* s'ouvre, montrant toutes les polices disponibles dans le système.

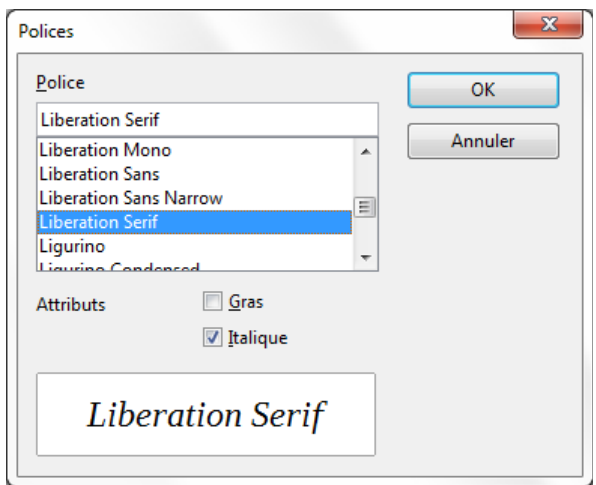

*Figure 18 : Dialogue des polices*

Si vous tapez un premier caractère dans la boite d'entrée du haut, la liste va sauter directement jusqu'à cette lettre. Avec quelques caractères supplémentaires, vous pouvez spécifier la police exacte recherchée. Si vous ne connaissez pas son nom, utilisez l'ascenseur pour balayer la liste. Cliquez sur un nom pour avoir un aperçu dans la zone du bas.

Comme les variables devraient être en italique, assurez-vous que la case *Italique* est bien cochée. Pour les autres éléments, il convient de laisser la forme basique (Roman). Le style peut être facilement modifié dans la formule elle-même à l'aide des balises **italic** ou **bold** (gras) pour activer ces caractéristiques et **nitalic** ou **nbold** pour les annuler.

Quand une nouvelle police est sélectionnée pour une formule, l'ancienne police reste disponible dans la liste avec la nouvelle, et peut être à nouveau sélectionnée. Ceci ne dure que le temps de la session ; l'ancienne police n'est pas stockée de façon permanente.

Vous pouvez choisir n'importe quelle police, mais si vous échangez des documents, vous devriez choisir des polices également présentes sur l'ordinateur de votre collègue.

# <span id="page-21-0"></span>**Ajuster l'espace dans les formules**

Pour augmenter ou diminuer l'espace dans les formules, suivez cette procédure :

- 1) Sélectionnez le menu **Format > Espacement.**
- 2) Dans le dialogue *Espacement*, cliquez sur le triangle à côté de **Catégorie**, et sélectionnez une entrée dans la liste.
- 3) Sélectionnez les valeurs d'espacement appropriées (les types d'espacement dépendent de la catégorie) et cliquez sur **OK**.

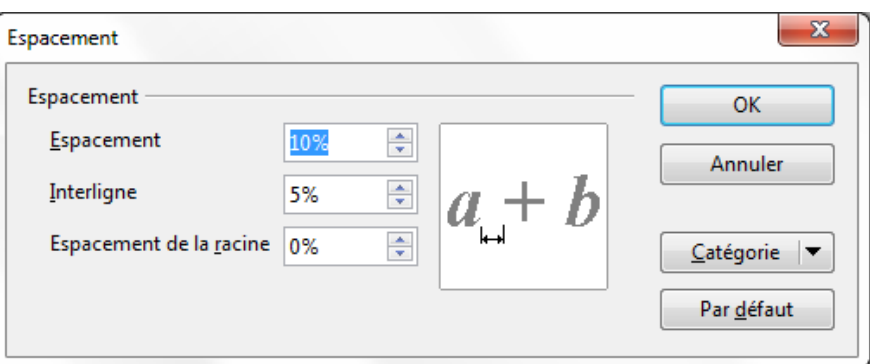

*Figure 19 : Dialogue pour l'espacement*

**Note** Les changements de l'espacement ne s'appliquent que pour la formule courante. Pour changer l'espacement des futures formules également, cliquez sur le bouton **Par défaut** puis **OK**.

Les changements d'espacement sont possibles pour les catégories présentées dans le tableau suivant.

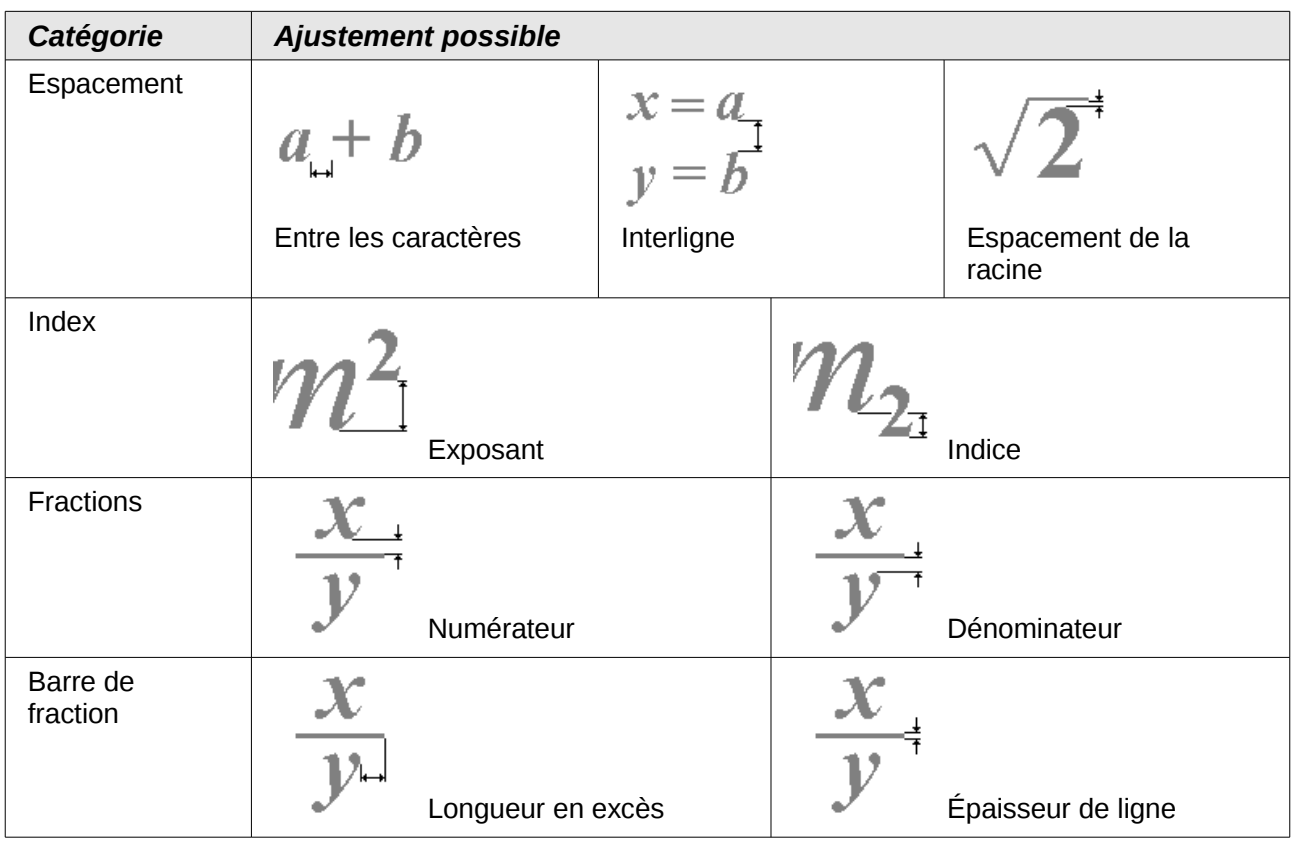

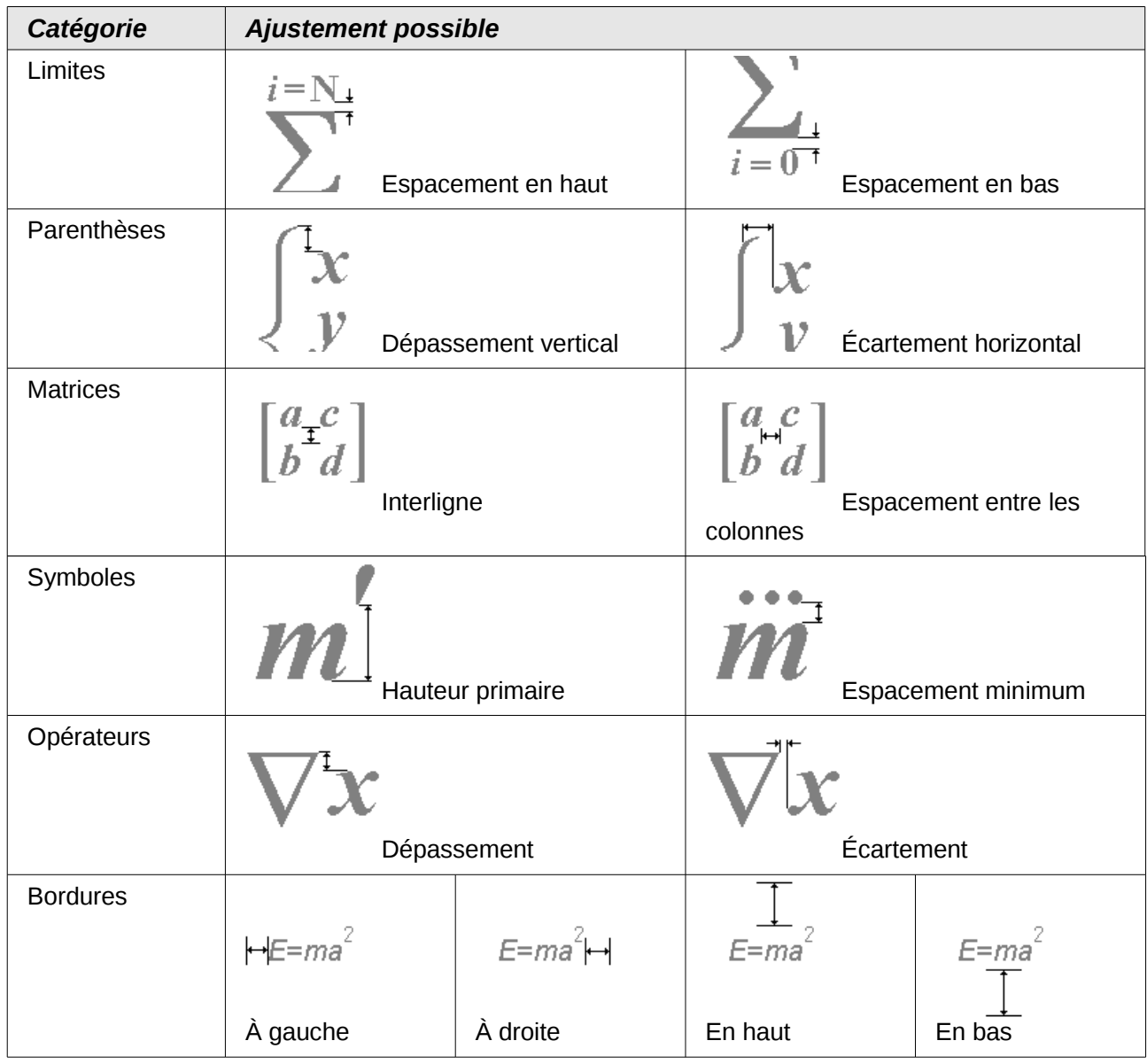

# <span id="page-22-0"></span>**Modifier l'alignement**

Le réglage de l'alignement détermine comment les éléments de la formule situés les uns audessus des autres sont alignés horizontalement relativement les uns aux autres. Utilisez le menu **Format > Alignement** pour choisir entre *À gauche*, *Centré* ou *À droite.*

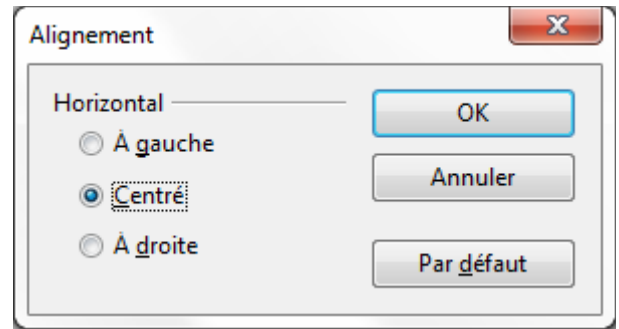

*Figure 20 : Dialogue d'alignement* 

Ici à nouveau vous pouvez utiliser le bouton **Par défaut** pour appliquer le changement à toutes les futures formules, et non plus seulement à la formule courante. Le tableau suivant montre l'effet dans différentes situations :

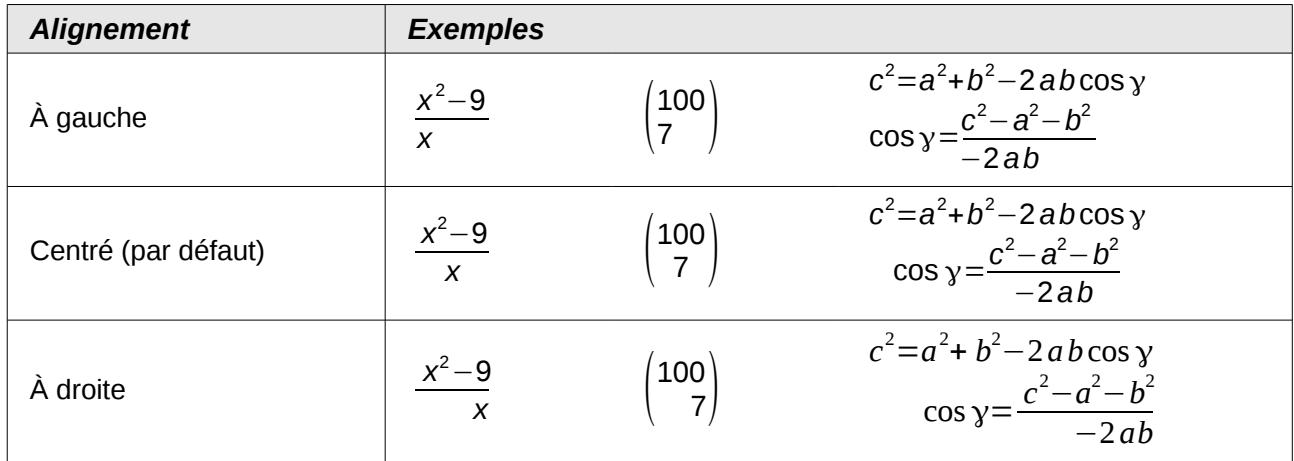

Il n'est pas possible d'aligner les formules sur un caractère particulier.

Les réglages par défaut d'alignement ne s'appliquent pas aux éléments de texte ; ils sont toujours alignés à gauche. Dans les exemples suivants, l'alignement par défaut est *À droite* mais le premier exemple commence la seconde ligne avec un texte (bien que ce soit un texte vide) et est de ce fait aligné à gauche.

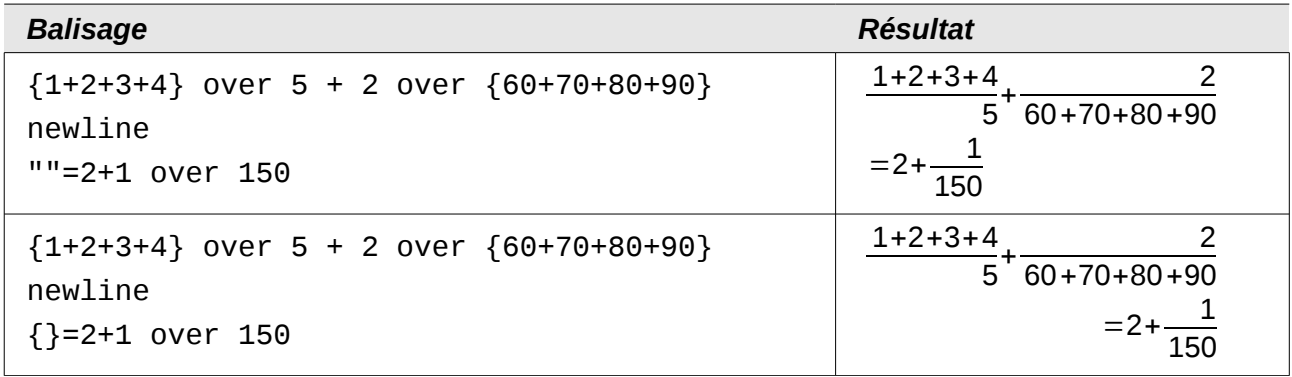

Indépendamment de l'alignement par défaut, il est possible d'aligner explicitement les formules en utilisant les balises **alignl**, (à gauche), **alignc** (centré) et **alignr** (à droite). Ce balisage fonctionne aussi pour les éléments de texte.

# <span id="page-23-0"></span>**Modifier la couleur**

La commande **color** permet de changer la couleur d'une sous formule : **color red ABC** donne *ABC* . Il y a 8 couleurs différentes à choisir parmi : **white**, **black**, **cyan**, **magenta**, **red**, **blue**, **green**, **yellow** (pour blanc, noir, bleu clair, violet, rouge, bleu, vert, jaune).

Vous pouvez attribuer une couleur à une sous-formule entière si vous la regroupez avec **{ }** ou autres parenthèses. Par exemple : **A B color green {C D} E** pour avoir *ABC D E* .

Quand plusieurs couleurs sont appliquées, celles qui sont le plus à l'intérieur prennent le dessus comme dans cet exemple : **color blue {A B color yellow C D}** pour avoir *ABC D* .

Vous ne pouvez pas sélectionner la couleur du fond, il est toujours transparent dans une formule *Math*. La couleur de fond de la formule complète est donc la couleur de fond du document ou du cadre (par exemple un document texte). Dans *Writer*, les propriétés d'objet (clic droit > **Objet**) permettent de choisir une couleur d'arrière-plan pour l'ensemble de la formule (voir [Arrière-plan,](#page-26-1) [bordures et taille](#page-26-1) page [27\)](#page-26-1).

# <span id="page-24-1"></span>**Les formules dans Writer**

# <span id="page-24-0"></span>**Numérotation des équations**

La numérotation des équations est une des meilleures fonctionnalités cachées de LibreOffice. Les étapes sont simples mais peuvent paraître obscures :

- 1) Dans Writer, démarrez une nouvelle ligne, ou laissez une espace à la fin de votre texte.
- 2) Tapez **nf** et appuyez sur *F3*.

Les caractères *nf* sont remplacés par une équation numérotée :

<span id="page-24-2"></span>
$$
E = mc^2 \tag{2}
$$

Vous pouvez maintenant double cliquer sur la formule pour l'éditer. Par exemple, voici la fonction zêta de Riemann :

$$
\zeta(z) = \sum_{n=1}^{\infty} \frac{1}{n^z} \tag{3}
$$

Vous pouvez faire référence à cette équation (« comme le montre l'équation [\(2\)](#page-24-2) ») en suivant ces étapes dans Writer :

- 1) Sélectionnez le menu **Insertion > Renvoi**.
- 2) Dans l'onglet *Renvois* [\(Figure 21\)](#page-25-2), sous *Type de champ*, sélectionnez *Texte*.
- 3) Sous *Sélection*, sélectionnez le numéro d'équation.
- 4) Sous *Insérer une référence à*, sélectionnez *Référence*.
- 5) Cliquez sur **Insérer**.

C'est fait ! Si par la suite, vous insérez de nouvelles équations dans votre document avant l'équation référencée, toutes les équations vont être automatiquement renumérotées et les renvois seront mis à jour.

**Astuce** Pour insérer le numéro d'équation sans les parenthèses, sélectionnez *Numérotation* à la place de *Référence* sous *Insérer une référence à.*

L'AutoTexte inséré à la suite de la procédure décrite ci-dessus consiste en un tableau 1x2. La cellule de gauche contient la formule et celle de droite le numéro. Le numéro est un compteur auto-incrémenté nommé *Texte*. Vous pouvez éditer cet AutoTexte si par exemple vous préférez des crochets plutôt que des parenthèses ou si vous préférez que la formule et le numéro soient séparés par une tabulation plutôt que dans un tableau. Reportez-vous à la section *Utilisation des AutoTextes* au chapitre 3 du *Guide Writer* (Travail avec du texte).

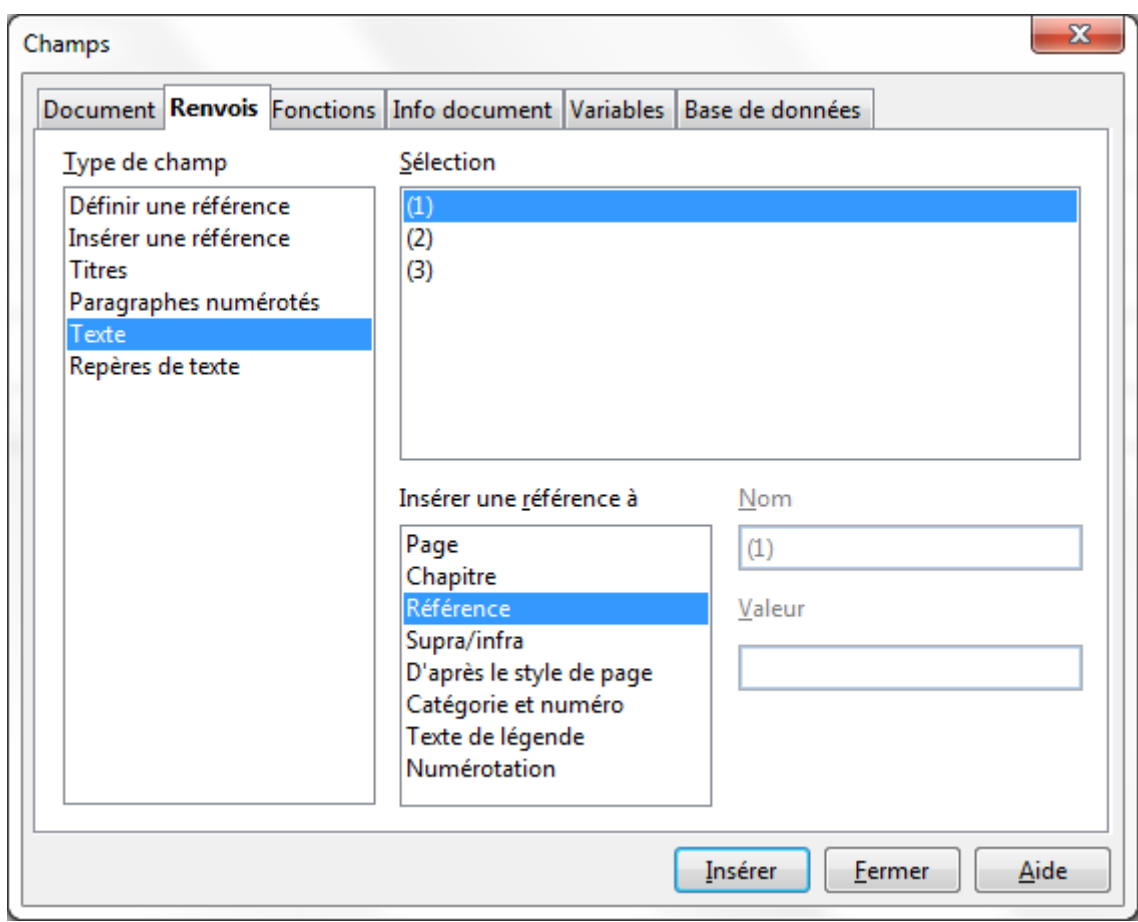

<span id="page-25-2"></span>*Figure 21 : Insertion d'un renvoi d'un numéro d'équation*

### <span id="page-25-1"></span>**Position**

Par défaut une formule est ancrée *Comme caractère* dans un document Writer. Mais comme pour tout autre objet OLE, vous pouvez modifier le mode d'ancrage pour positionner la formule où vous voulez. Pour plus de détails, voir le chapitre 11 du guide *Débuter avec LibreOffice* (Les graphiques, la Gallery et l'outil Fontwork).

Par défaut, les objets formules ancrés *Comme caractère*, sont automatiquement alignés verticalement sur la ligne de base du texte les entourant. Pour aligner manuellement la formule, sélectionnez le menu **Outils > Options > LibreOffice Writer > Aide au formatage** et décochez l'option **Alignement sur la ligne de base Math**. Ce paramétrage est enregistré dans le document courant et s'applique à toutes les formules de ce document. Les nouveaux documents utilisent le réglage courant de ce dialogue.

### <span id="page-25-0"></span>**Espacement**

Un objet Math inséré a des marges à gauche et à droite pour le séparer du texte l'entourant. Si vous n'en voulez pas, il est préférable de modifier le style de cadre pour les formules, car cela s'appliquera simultanément sur toutes les formules existantes du document, ainsi que celles qui seront insérées. Suivez ces étapes :

- 1) Affichez le styliste par la touche **F11**. Le dialogue *Styles et formatage* s'ouvre.
- 2) Cliquez sur le bouton *Styles de cadre*.
- 3) Cliquez-droit sur le style de cadre *Formule*.
- 4) Sélectionnez *Modifier* dans le menu contextuel. Le dialogue *Style de cadre* s'ouvre.
- 5) Cliquez sur l'onglet *Adaptation du texte*. Modifiez à 0 les valeurs pour *À gauche* et *À droite* dans la section *Espacement*.
- 6) Cliquez sur **OK** pour fermer le dialogue.

Ceci permet de changer l'espacement pour toutes les formules qui n'ont pas leur espacement modifié manuellement. Pour plus de détails sur comment utiliser les styles, voir la section [Mise en](#page-34-1) [forme par défaut avec style](#page-34-1) page [35.](#page-34-1)

### <span id="page-26-2"></span>**Mode Texte**

Les grandes formules doivent toujours être dans leur propre paragraphe, séparées du reste du texte. Lors de l'emploi d'éléments de formule dans le cœur du texte, ils risquent souvent d'être plus grand que la hauteur du texte.

Cependant, s'il est nécessaire de placer une formule dans le cœur du texte, entrez dans l'éditeur d'équation et sélectionnez le mode **Format > Mode Texte**. Math essaiera de réduire la taille de la formule pour correspondre à la hauteur du texte. Les numérateurs et dénominateurs de fractions sont réduits et les limites des intégrales et des sommes sont placées à côté du signe intégrale/somme.

#### *Exemple :*

Une formule dans un paragraphe séparé :

 $\sum^5$ *i*=2 *i* 2

et la même formule insérée en mode texte :  $\sum_{i=2}^5 i^2$ 

### <span id="page-26-1"></span>**Arrière-plan, bordures et taille**

À propos du formatage, les formules sont traitées comme des objets de type cadre utilisant le style de cadre *Formule*. La couleur d'arrière-plan et les bordures peuvent être choisies à l'aide du style ou modifiées manuellement pour chaque formule par le menu **Format > Cadre/Objet**, ou par clicdroit sur la formule et sélection de **Objet** dans le menu contextuel. Par défaut les formules ont un arrière-plan transparent et pas de bordure. La taille des formules ne peut pas être modifiée directement : dans Writer cela dépend directement de la façon dont la formule a été construite (voir [Modifier la taille de police](#page-18-0) page [19\)](#page-18-0).

# <span id="page-26-0"></span>**Créer une bibliothèque de formules**

Si vous utilisez le module Math de LibreOffice directement avec **Fichier > Nouveau > Formule**, vous créez des documents avec le suffixe .odf (OpenDocument Formula), chacun contenant une seule formule. Vous pouvez les utiliser pour vous constituer une bibliothèque des formules les plus utilisées. Les formules insérées dans un document peuvent également être enregistrées comme des documents Math séparés en cliquant-droit sur la formule et en sélectionnant dans le menu contextuel **Enregistrer la copie sous**. Pour insérer un document Math dans un document Writer, sélectionnez le menu **Insertion > Objet > Objet OLE**. Sélectionnez l'option *Créer à partir d'un fichier* et entrez le chemin du fichier ou cliquez sur le bouton **Rechercher** pour parcourir votre système de fichiers.

**Note** Vous ne pouvez pas insérer le document par glisser-déposer avec la souris, ni à l'aide du menu **Insertion > Fichier**.

Les formules ne peuvent pas être stockées dans la Gallery car elles ne sont pas dans un format graphique. Vous pouvez cependant enregistrer une formule en tant qu'AutoTexte. Écrivez la formule dans un paragraphe séparé, sélectionnez-la, et sélectionnez le menu **Édition > AutoTexte**. Pour plus d'information, reportez-vous à la section *Utilisation des AutoTextes* du chapitre 3 du *Guide Writer* (Travail avec du texte).

# <span id="page-27-0"></span>**Insertion rapide de formule**

Si vous connaissez le balisage de votre formule, une méthode rapide pour l'insérer consiste à :

- écrire le code de la formule dans Writer,
- sélectionner ce code,
- appeler l'insertion de formule aussi bien par le bouton que par le menu ou le raccourci clavier (voir [Ajouter un raccourci clavier](#page-30-0) page [31\)](#page-30-0).

Ceci évite l'ouverture des fenêtres d'insertion de formule et permet un gain de temps correct.

# <span id="page-27-2"></span>**Les formules dans Calc, Impress, et Draw**

# <span id="page-27-1"></span>**Propriétés graphiques**

Les objets formule ont des propriétés similaires dans Calc, Impress et Draw. Ils sont toujours insérés avec un arrière-plan transparent et sans bordure. Dans Draw et Impress, le style graphique *Standard* leur est assigné ; il n'y a pas de style assigné dans Calc et les propriétés doivent être spécifiées manuellement. Les propriétés accessibles par le styliste, le menu contextuel ou le menu **Format > Image** sont limitées si ce n'est indisponibles.

#### *Ligne, Remplissage, Ombre*

Vous pouvez fixer des valeurs, mais elles sont complètement ignorées.

#### *Attributs de texte*

Tous les attributs de texte, tels que la police ou l'alignement, ne font pas référence au texte de la formule, mais à l'élément texte présent dans tout objet graphique. Pour un objet sélectionné, ce texte est accessible avec la touche *F2*. Pour plus d'information, référez-vous à la section *Travailler avec du texte dans Draw* au chapitre 10 (Techniques avancées de Draw) du *Guide Draw*.

#### *Position*

Une formule peut être positionnée à l'endroit de votre choix. Utilisez la souris, les touches flèches ou le dialogue *Position et taille* du menu **Format > Position et taille**.

#### *Taille*

Dans les documents, une formule n'est pas représentée directement, mais remplacée par un graphique. La taille de ce graphique est protégée. Pour changer la taille, ouvrez le dialogue *Position et taille* et dans le premier onglet *Position et taille*, dans la section *Protéger*, décochez la case **Taille**. Ceci rend active la section *Taille* juste au-dessus. Entrez vos modifications. À la fermeture du dialogue, la taille va être immédiatement protégée à nouveau.

Modifier la taille n'affecte pas la formule elle-même mais seulement sa représentation graphique. En particulier la taille de base de police (cf. [Modifier la taille de police](#page-18-0) page [19\)](#page-18-0) n'est pas modifiée. Pour revenir à la taille définie par la formule elle-même, utilisez la commande *Taille d'origine* accessible par le menu contextuel. Ceci permet de corriger les erreurs de taille parfois introduites par l'insertion d'une formule d'un module différent.

#### *Rotation, cisaillement, réflexion*

Les effets de rotation, cisaillement et réflexion (création d'image miroir) ne sont pas possibles ; les options correspondant dans les dialogues ne sont pas activées. Si vous avez besoin de ces effets, vous devez d'abord convertir la formule en graphique *Métafichier GDI*. Une fois cette conversion effectuée, ce ne sera plus une formule mais une image. Pour cela, copiez la formule dans le presse-papier. Sélectionnez le menu **Édition > Collage spécial** ou, dans la barre d'outils *Standard*, utilisez le menu *Coller* (disponible à l'aide du petit triangle à droite de l'icône *Coller*) et sélectionnez l'option **Métafichier GDI.**

#### <span id="page-28-0"></span>**Combiner des formules avec du texte**

Comme une formule est un objet OLE, vous ne pouvez pas l'insérer dans le contenu d'une cellule d'une feuille de calcul, un graphique ou un objet de présentation. Ainsi, contrairement à Writer, vous ne pouvez pas intégrer une formule à l'intérieur d'un texte. Voici quelques alternatives :

#### *Mettre les éléments de texte à l'intérieur de la formule*

Vous pouvez écrire le texte directement à l'intérieur de la formule. Par exemple :

L'illustration d'un parallélogramme suggère la<br>relation *AB=CD*⇔*AC*=*BC*. Mais cela ne constitue pas une démonstration.

Le balisage correspondant est :

```
"L'illustration d'un parallélogramme suggère la" newline
"relation " widevec AB = widevec CD dlrarrow widevec AC = widevec BC "." newline
"Mais cela ne constitue pas une démonstration."
```
Les lignes n'ont pas de renvoi automatique ; vous devez utiliser la balise **newline**.

Vous pouvez utiliser le menu **Format > Polices** pour faire correspondre le formatage avec celui du texte environnant. Voir la section [Modifier la police](#page-19-0) page [20.](#page-19-0)

#### *Grouper les formules avec les objets graphiques*

Les formules peuvent facilement être combinées avec d'autres objets en groupe, ce qui n'est pas possible dans les documents Writer. Dans l'exemple suivant, les boites de texte sont combinées avec des formules et des rectangles sont utilisés pour mettre en évidence des éléments de la formule.

Maintenant, le **complément quadratique** est inséré

$$
=x^2-6x+3^2-3^2-7
$$

et ensuite les éléments sont rassemblés

$$
=\left[x^2-6x+3^2\right]-3^2-7
$$

 $=(x-3)^2-16$ 

*Figure 22 : Exemple de regroupement d'objets rectangles, formules et textes*

#### *Insérer des objets OLE Writer contenant les formules*

Pour disposer des mêmes fonctionnalités que dans les documents Writer, vous pouvez créer les formules et leurs textes dans Writer. Choisissez une taille de page qui corresponde approximativement à ce que vous voulez obtenir. N'écrivez pas plus d'une page car la sélection de page posera des problèmes lors de l'insertion. Enregistrez votre document dans Writer.

Dans Impress (ou Draw ou Calc), sélectionnez le menu **Insertion > Objet > Objet OLE** et choisissez l'option *Créer à partir d'un fichier*. La formule est insérée en tant qu'objet OLE à l'intérieur d'un document qui est lui-même un objet OLE. La conséquence est que la formule n'est pas modifiable dans Impress. C'est pour cette raison que vous devriez toujours cocher l'option *Lier au fichier*. Par la suite, si vous avez besoin de faire une modification, ouvrez le document texte avec Writer, modifiez la formule et enregistrez le document. Dans Impress, sélectionnez le menu **Édition > Liens** puis le bouton **Actualiser**. N'essayez pas de modifier la formule dans Impress, vous rendriez la représentation défectueuse.

#### <span id="page-29-2"></span>**Formules dans les diagrammes**

Un diagramme est lui-même un objet OLE. Il n'est donc pas possible d'appeler l'éditeur d'équation à l'intérieur du diagramme. Il n'y a pas de module indépendant de LibreOffice pour créer des diagrammes. Il n'est donc pas possible d'utiliser la méthode décrite ci-dessus avec Writer. Cependant vous pouvez créer une formule à l'extérieur de l'éditeur de diagramme, la copier dans le presse-papier, entrer dans le diagramme et coller la formule à partir du presse-papier. Ceci convertira automatiquement la formule en un graphique Métafichier. Si vous souhaitez modifier par la suite la formule, vous devez la supprimer et recommencer la procédure.

# <span id="page-29-1"></span>**Personnalisations**

### <span id="page-29-0"></span>**L'éditeur de formules comme fenêtre flottante**

L'éditeur de formules peut occuper une grande partie de la fenêtre Writer. Pour transformer l'éditeur de formules en fenêtre flottante :

- 1) Déplacez le souris sur le cadre de l'éditeur, comme sur la [Figure 23.](#page-29-3)
- 2) Maintenez enfoncé la touche *Ctrl* et double-cliquez.

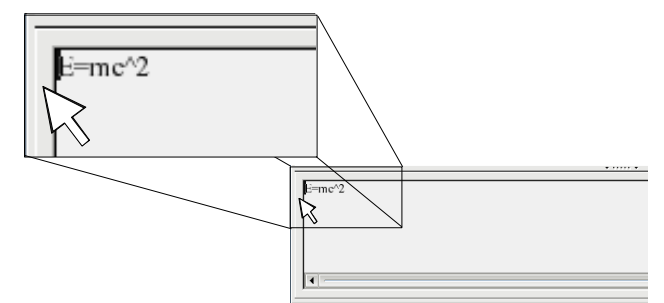

<span id="page-29-3"></span>*Figure 23 : Transformer l'éditeur de formules en fenêtre flottante*

La [Figure 24](#page-30-2) montre le résultat. Vous pouvez ancrer la fenêtre flottante à nouveau en utilisant les mêmes étapes : maintenez enfoncé la touche *Ctrl* et double-cliquez sur le cadre de la fenêtre.

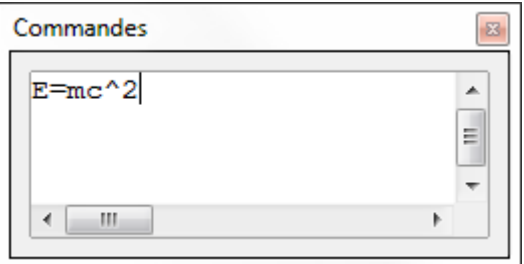

<span id="page-30-2"></span>*Figure 24 : L'éditeur de formules en tant que fenêtre flottante*

# <span id="page-30-1"></span>**Ajouter un bouton à une barre d'outils**

Par défaut, le bouton est présent dans la barre d'outils **Insérer** des modules *Writer* et *Impress*. Vous pouvez cependant ajouter cette icône à d'autres barres d'outils :

- **Affichage>Barre d'outils>Personnaliser** ou clic-droit sur le début d'une barre de menu **> Personnaliser la barre d'outils**. Choisir l'onglet **Barres d'outils** et la barre d'outils souhaitée.
- Sélectionner la position où insérer le bouton.
- Cliquer sur **Ajouter**.
- Choisir la catégorie **Insérer**, puis la commande **Formule**, celle correspondant à l'icône (la commande  $f_{\mathbf{X}}$  correspond à l'équivalent d'une formule du tableur).

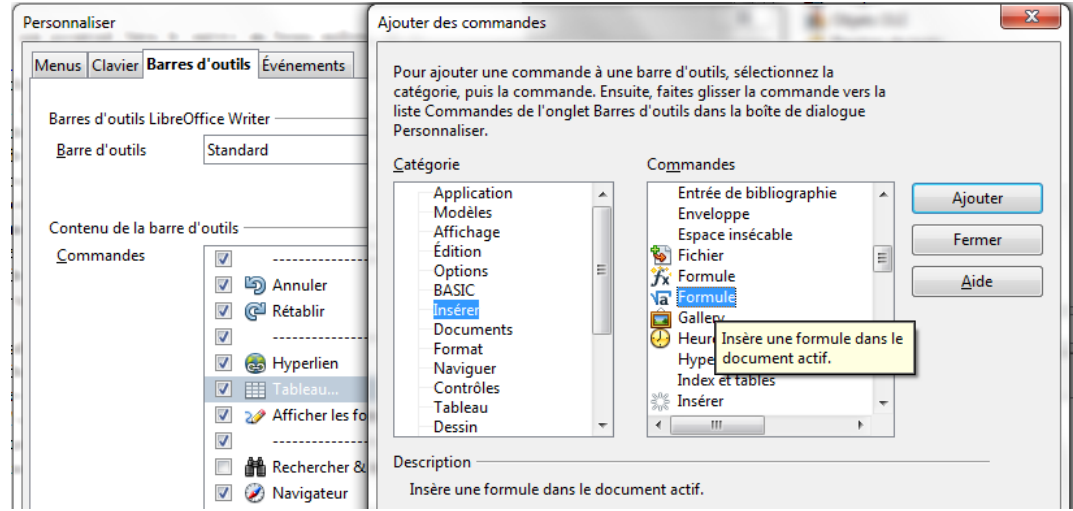

*Figure 25 : Ajout d'un bouton pour l'insertion de Formule*

- Cliquer sur **Ajouter** puis continuer à ajouter des boutons ou cliquer sur **Fermer**.
- Utiliser les boutons flèches vers le haut et vers le bas pour déplacer éventuellement des boutons, avant de valider par **OK**.

# <span id="page-30-0"></span>**Ajouter un raccourci clavier**

Vous pouvez affecter un raccourci clavier de votre choix pour l'insertion de formule :

- Menu **Outils>Personnaliser**, onglet **Clavier**.
- Sélectionner le niveau du raccourci : *LibreOffice* pour en disposer dans tous les modules (si le raccourci n'est pas déjà affecté dans ce module) ou uniquement dans le module en cours.
- Choisir la catégorie **Insérer**, puis la commande **Formule** ne correspondant pas au raccourci **F2** (cette commande correspond à l'équivalent d'une formule du tableur).
- Sélectionner le raccourci à affecter, puis cliquer sur **Modifier**.
- Procéder de la même façon pour d'autres raccourcis du même niveau, puis valider par **OK**.

Si votre raccourci déclenche l'apparition d'une barre de formule du type Calc, c'est que vous avez choisi la mauvaise fonction *Formule*.

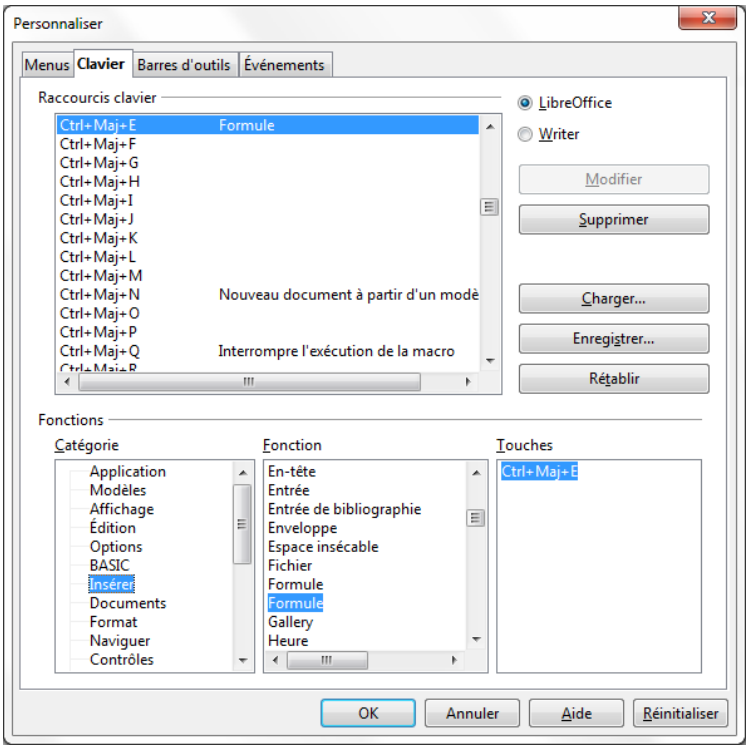

*Figure 26 : Ajout d'un raccourci clavier*

# <span id="page-31-0"></span>**Personnaliser le catalogue**

Si vous avez besoin d'un symbole qui n'est pas disponible dans Math, vous pouvez l'ajouter vousmême au catalogue. L'exemple suivant montre la procédure :

- 1) Sélectionnez le menu **Outils > Catalogue** ou cliquez sur le bouton du cataloque  $\sum$  pour ouvrir le catalogue de symboles [\(Figure 8\)](#page-10-1).
- 2) Cliquez sur le bouton **Éditer**. La fenêtre d'*Édition des symboles* [\(Figure 27\)](#page-32-1) s'ouvre.
- 3) Les symboles sont organisés en jeux de symboles. Dans la partie basse de la fenêtre, sélectionnez un jeu disponible pour votre nouveau symbole dans la liste des *Jeux de symboles*, par exemple le jeu *Spécial*. Ou vous pouvez taper directement le nom du nouveau jeu de symboles dans la boite.
- 4) Dans la liste des Polices, sélectionnez la police contenant le symbole souhaité.

Lorsque vous avez sélectionné une police, ses caractères apparaissent dans la fenêtre d'aperçu de la police. Vous pouvez la parcourir à l'aide de l'ascenseur sur le côté, ou utiliser la liste *Plage* pour aller directement à l'endroit recherché.

Pour suivre cet exemple, sélectionnez la police *DejaVu Sans* et la plage *Ponctuation générale*.

- 5) Cliquez sur le symbole souhaité (ici Ux2032). Il apparaît agrandi dans la boite d'aperçu à l'extrême droite [\(Figure 28\)](#page-32-0). Assurez-vous que le jeu de symboles est **Spécial**.
- 6) Dans le champ *Symbole*, entrez un nom pour le symbole, par exemple *prime*.
- 7) Si le nom n'est pas utilisé actuellement, le bouton **Ajouter** devient actif. Cliquez dessus.
- 8) Vous pouvez immédiatement ajouter d'autres symboles. Pour l'exemple, les symboles U+2033, nommé *dblprime*, et U+2034, nommé *triprime*, sont ajoutés [\(Figure 29\)](#page-33-2).

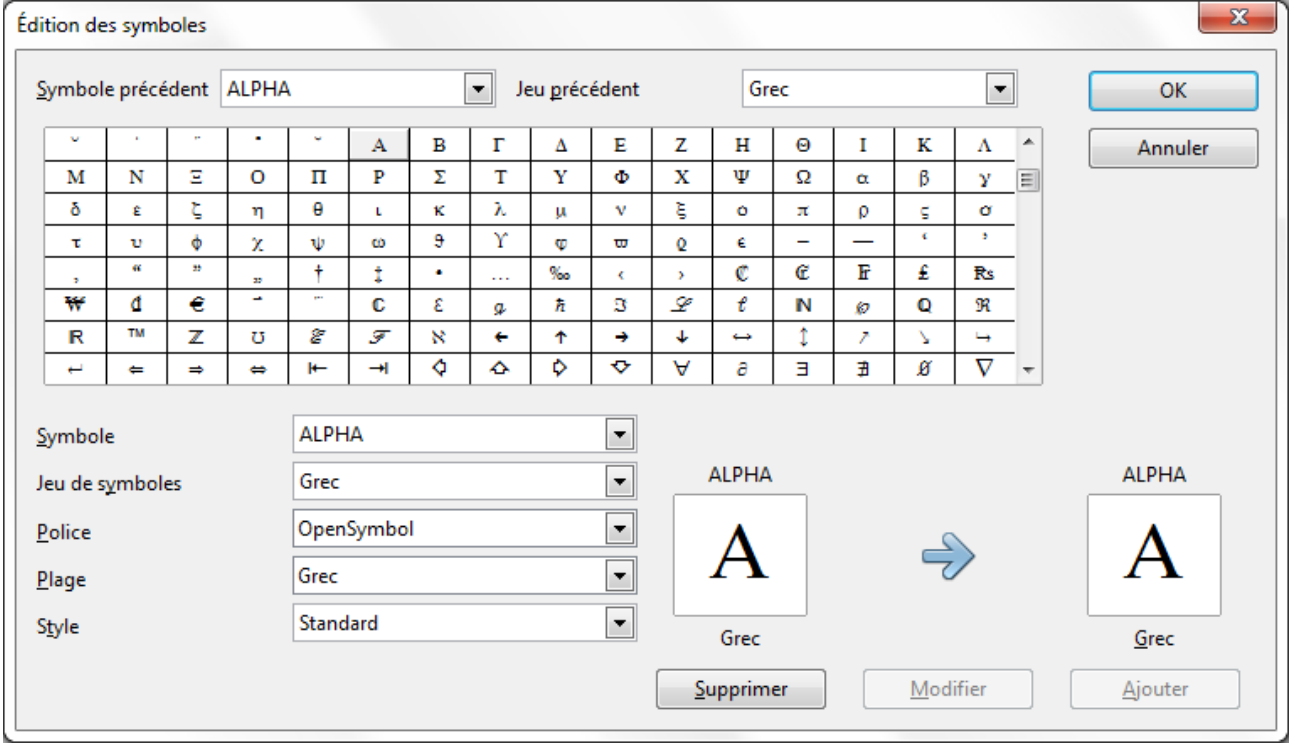

9) Cliquez sur **OK** pour fermer le dialogue.

<span id="page-32-1"></span>*Figure 27 : Dialogue d'édition des symboles*

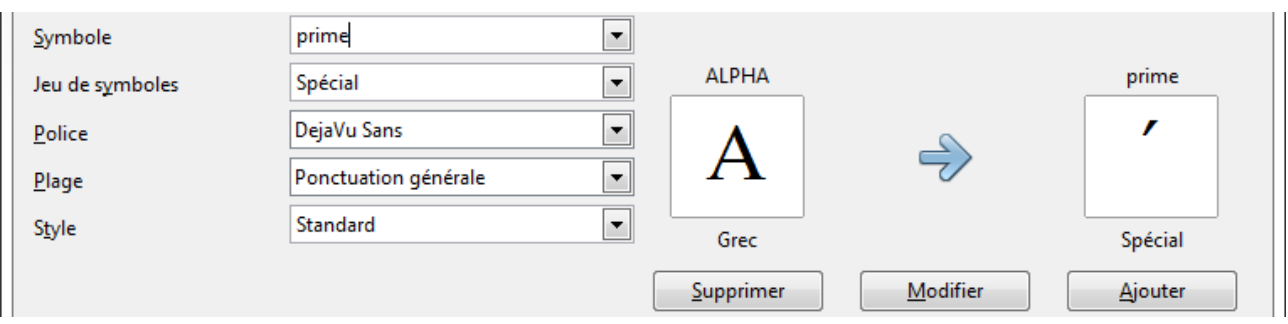

<span id="page-32-0"></span>*Figure 28 : Dialogue d'édition des symboles : nommage du nouveau symbole*

Maintenant la zone d'aperçu du jeu de symboles montre les nouveaux symboles. Ils peuvent être sélectionnés comme les autres symboles, soit à partir de ce dialogue, soit en écrivant directement leur nom dans l'éditeur d'équation sous la forme %prime.

Il y a de nombreuses polices gratuites contenant un grand nombre de symboles mathématiques. La police STIX[2](#page-32-2) mérite une attention particulière ici. Elle a été développée spécialement pour écrire des textes mathématiques et techniques. Les polices DejaVu[3](#page-32-3) et Lucida[4](#page-32-4) disposent également d'une large gamme de symboles.

<span id="page-32-2"></span><sup>2</sup> Les fichiers pour la police STIX sont disponibles sur [http://www.stixfonts.org](http://www.stixfonts.org/)

<span id="page-32-3"></span><sup>3</sup> Les fichiers de la police DejaVu Sans sont disponibles sur [http://www.dejavu-fonts.org](http://www.dejavu-fonts.org/)

<span id="page-32-4"></span><sup>4</sup> Lucida Sans est inclus dans le paquet JRE, qui est probablement déjà sur l'ordinateur.

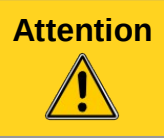

**Attention** Contrairement aux commandes, les symboles (grecs ou spéciaux) doivent respecter la casse (majuscule/minuscule) pour être reconnus.

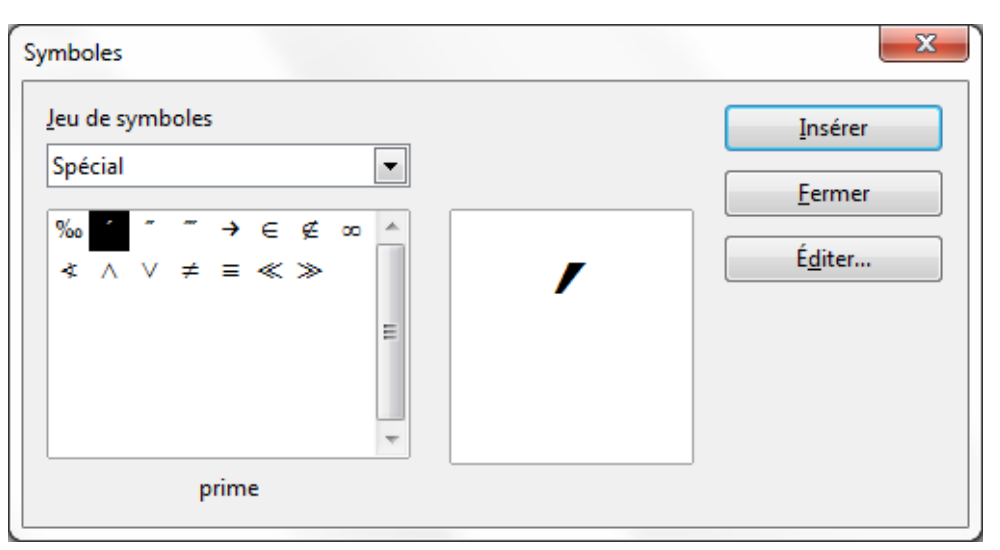

*Figure 29 : Catalogue Spécial avec les nouveaux symboles*

**Note**

<span id="page-33-2"></span>Beaucoup de symboles sont disponibles dans plus d'une police. Si vous échangez des documents, faîtes attention d'utiliser une police installée sur les machines de vos partenaires.

Dans la configuration par défaut de LibreOffice, seuls les symboles définis par l'utilisateur qui sont effectivement utilisés dans le document, sont stockés avec lui. Parfois il peut être utile d'inclure tous les symboles définis par l'utilisateur, par exemple quand le document va être édité par la suite par une autre personne. Sélectionnez **Outils > Options > LibreOffice Math > Paramétrages**, et décochez l'option **Incorporer uniquement les symboles utilisés (taille de fichier inférieure)**. Ce paramétrage est uniquement accessible lors de l'utilisation de Math comme module indépendant.

# <span id="page-33-1"></span>**Personnaliser un opérateur**

Pour qu'un nom soit reconnu comme un nom de fonction, c'est-à-dire qu'il soit écrit en fonte droite et non italique, il faut faire précéder le nom du mot clé **func**.

Pour qu'un opérateur soit agrandi et accepte des bornes, comme les sommes ou intégrales, il faut le faire précéder du mot clé **oper**. Il est possible d'utiliser une lettre, un nom ou un symbole personnel (voir [Personnaliser le catalogue](#page-31-0) page [32\)](#page-31-0). Ainsi *F i*∈*I Ai* s'écrit **oper F from {i in**

### **I} A\_i.**

Vous pouvez modifier le comportement d'un opérateur, ou attribuer un comportement d'opérateur à un de vos symboles personnels, à l'aide des mots **boper** pour faire un opérateur binaire, et **uoper** pour faire un opérateur unaire.

# <span id="page-33-0"></span>**Espace à la fin d'une formule**

L'accent grave ` (et non l'apostrophe) insère un petit espace supplémentaire dans la formule ; le tilde ~ insère un espace plus grand. Dans l'installation par défaut, ces symboles sont ignorés lorsqu'ils sont inclus à la fin d'une formule. Cependant, pour des formules incluses dans le cœur

du texte, il peut être nécessaire de prendre en compte l'espace également à la fin des formules. Ce paramétrage est seulement accessible avec le module Math indépendant et pas avec un objet Math inclus dans un document.

Créez un nouveau document Math avec **Fichier > Nouveau > Formule**. Ouvrez le dialogue des options avec **Outils > Options > LibreOffice Math > Paramétrages**. Décochez l'option **Ignorer ~ et ` en fin de ligne**.

# <span id="page-34-1"></span>**Mise en forme par défaut avec style**

Dans *Writer*, les formules sont mises en forme en suivant le style de cadre **Formule**. Dans la fenêtre du styliste (affichage par **F11**), cliquez sur le 3<sup>e</sup> bouton *Styles de cadre*. Cliquez droit sur **Formule** et sélectionnez **Modifier**. Vous pouvez modifier ainsi directement toutes les formules du document en ce qui concerne l'espacement (page [26\)](#page-25-0) ou l'arrière-plan (page [27\)](#page-26-1), sauf si vous avez modifié le format manuellement.

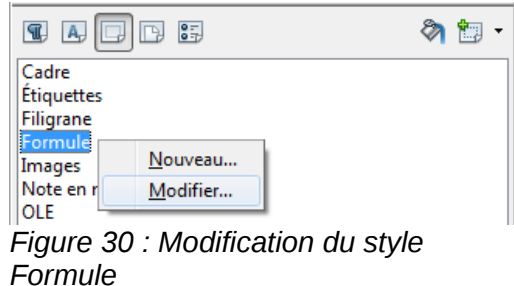

Pour que cette mise en forme soit appliquée à tous les nouveaux documents *Writer*, vous devez intégrer le style **Formule** dans le modèle par défaut. Pour cela, créez un nouveau document et modifiez le style **Formule** comme souhaité. Enregistrez le document par **Fichier > Modèles > Enregistrer**. Pour le définir comme modèle par défaut, sélectionnez **Fichier > Modèles > Gérer** ; double-cliquez sur **Mes modèles** : votre modèle doit apparaître juste en dessous. Cliquez droit dessus et sélectionnez **Définir comme modèle par défaut**. La commande **Rétablir le modèle par défaut**, permet de revenir au modèle par défaut fourni lors de l'installation de LibO.

Les nouveaux documents texte suivront ce modèle.

### <span id="page-34-0"></span>**Application aux formules chimiques**

*Math* a été conçu pour écrire des formules mathématiques, mais il peut aussi servir à écrire des formules chimiques. En chimie, les formules ressemblent à  $H_2O$  : les noms des éléments sont habituellement en majuscule droite. Pour écrire les formules chimiques avec *Math* vous pouvez commencer en sélectionnant le style droit pour les variables (voir [Modifier la police](#page-19-0) page [20\)](#page-19-0).

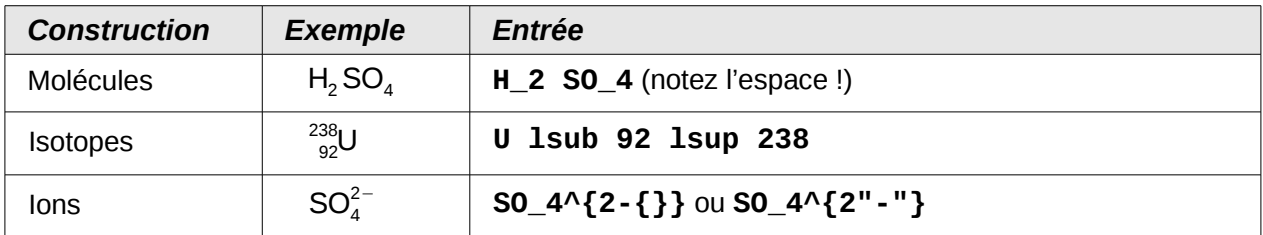

Voici quelques exemples de formules chimiques :

*Notes* : **lsub** ou **lsup** sont les abréviations de *left subscript* et *left superscript*. Les accolades vides après **2-** sont nécessaires pour éviter une erreur car il n'y a pas de membre après le moins.

Pour les réactions chimiques réversibles, il n'y a pas de double flèches satisfaisantes dans *Math*. Si vous disposez d'une police de caractères comportant un symbole satisfaisant, vous pouvez utiliser la méthode décrite à la section [Personnaliser le catalogue](#page-31-0) page [32.](#page-31-0) Par exemple les polices DejaVu comportent les doubles flèches  $\rightleftarrows$   $\rightleftarrows$   $\rightleftarrows$   $\rightleftarrows$ .

Sinon, il faut récupérer le caractère spécial d'un document et le copier, par exemple à partir de cette formule : C+O⇌CO "⇌". Vous trouverez d'autres double flèches sur <http://dev.w3.org/html5/html-author/charref>à partir du caractère x021C4.

# <span id="page-35-1"></span>**Exporter et importer**

# <span id="page-35-0"></span>**Exporter au format MathML**

En plus de l'export au format PDF, comme présenté au chapitre 10 *Imprimer, exporter, envoyer par courrier électronique* du *Guide de mise en route*, Math offre la possibilité d'exporter les formules au format MathML. Malheureusement les navigateurs ne suivent pas le standard parfaitement. En cas d'erreur d'affichage, la faute repose sur votre navigateur !

Prenons comme exemple cette formule :

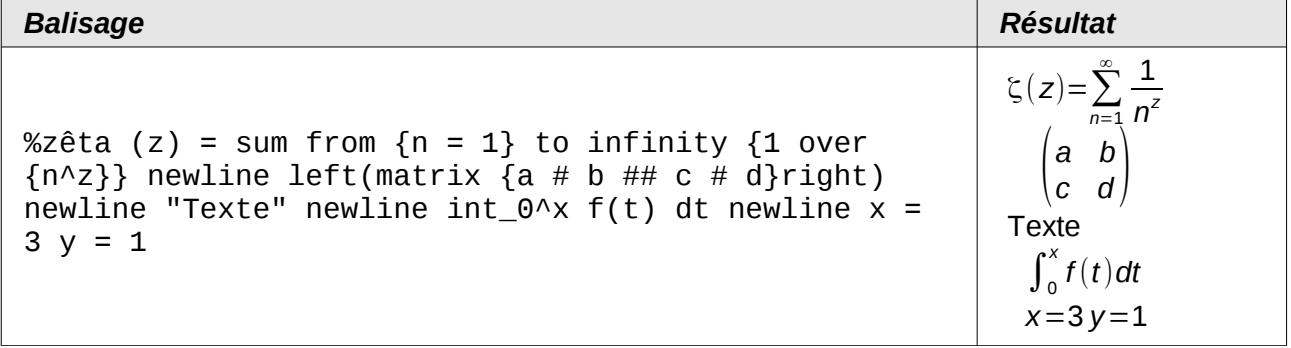

Cette formule combine plusieurs possibilités offertes par Math, ce qui la rend utile pour les tests.

Si vous travaillez avec Math en tant que module indépendant, sélectionnez le menu **Fichier > Enregistrer sous**. Sélectionnez MathML dans la liste des formats de fichier disponibles.

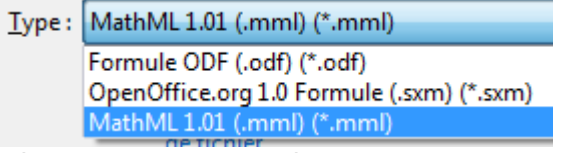

*Figure 31 : Export MathML*

Pour une formule incluse dans un document, sélectionnez **Enregistrer la copie sous** à partir du menu contextuel.

#### *Résultats*

Cette formule a été successivement testée dans divers navigateurs.

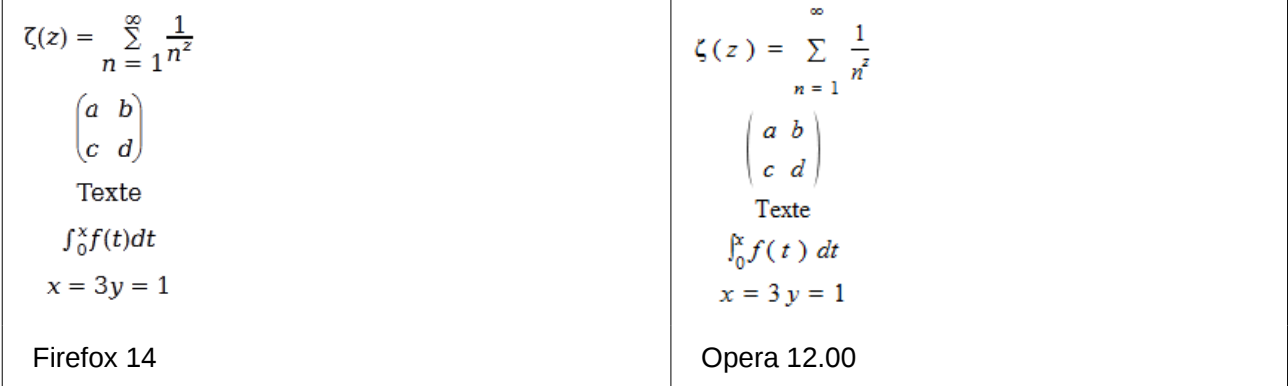

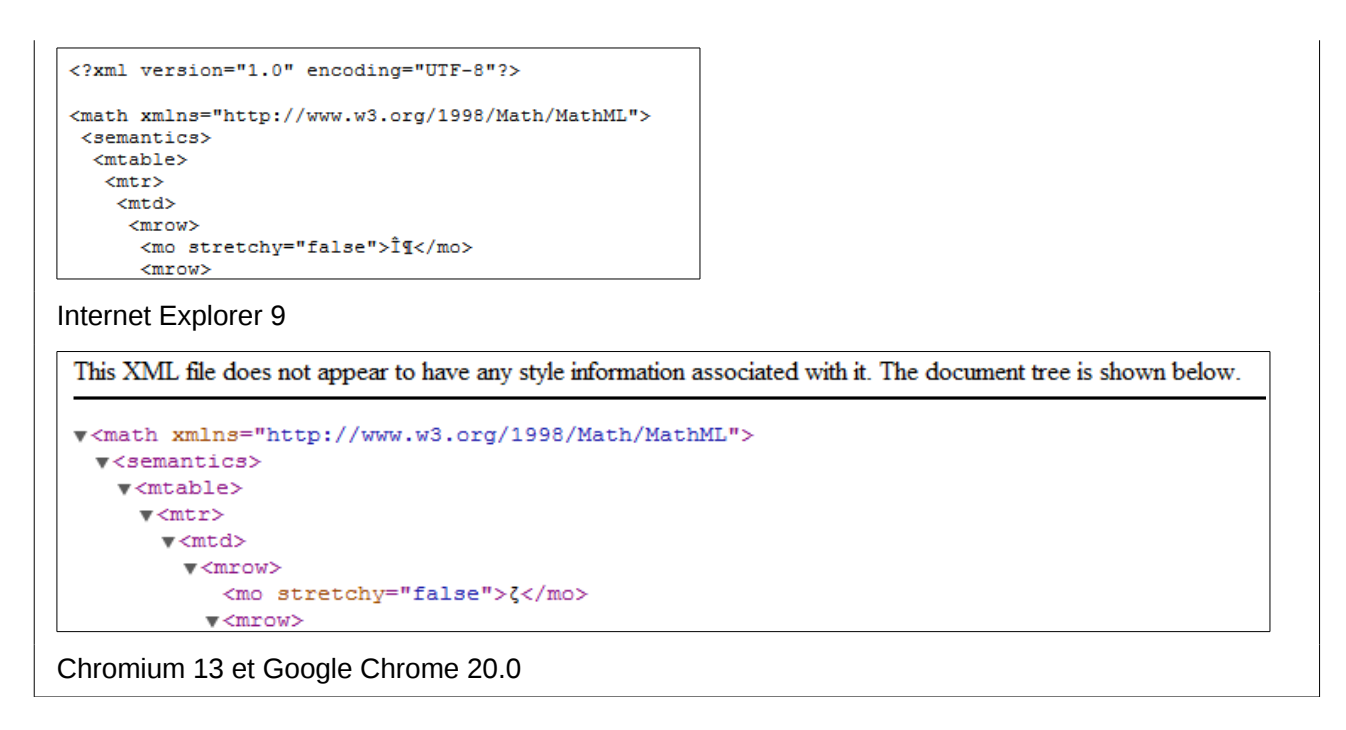

Safari 5.1 ne fait qu'ouvrir le gestionnaire de fichiers pour enregistrer le fichier.

### <span id="page-36-0"></span>**Formats de fichier Microsoft**

Les options dans le menu **Outils > Options > Chargement/enregistrement > Microsoft Office** contrôlent comment l'import et l'export des formats de fichier de Microsoft Office est effectué par rapport aux formules.

#### *Chargement*

Si **[C]** est coché, LibreOffice convertit les formules Microsoft au format natif lorsqu'un document est chargé. Ceci est possible si les formules ont été créées avec MathType<sup>[5](#page-36-1)</sup> (jusqu'à la version 3.1) ou l'éditeur d'équation de Microsoft. Ce dernier est une ancienne version de MathType aux fonctionnalités réduites sous licence Microsoft et inclus dans le pack Microsoft Office.

Les formules créées par des versions plus récentes de MathType ou par le nouvel éditeur d'équations de Microsoft OMML[6](#page-36-2) (Microsoft Office Suite 2010 et en partie 2007) ne peuvent pas être converties.

Si un document créé dans Microsoft Office 2010 et contenant une formule OMML est enregistré au format .doc, Microsoft Office convertit la formule en graphique. Seul ce graphique est alors accessible à LibreOffice.

Si vous ouvrez un document .docx qui contient des formules OMML, LibreOffice échoue dans la conversion, que **[C]** soit coché ou non.

Dans Microsoft Office, les formules créées avec MathType ou l'éditeur d'équation de Microsoft sont traitées comme des objets OLE. Si **[C]** n'est pas coché, LibreOffice maintient cet état. Double-cliquer sur l'objet lance alors MathType et de nouvelles formules peuvent être insérées via le menu **Insertion > Objet > Objet OLE**. Ce réglage est à recommander si vous avez installé MathType et souhaitez l'utiliser pour créer et éditer des formules.

<span id="page-36-1"></span><sup>5</sup> <http://www.dessci.com/en/>

<span id="page-36-2"></span><sup>6</sup> Office Math Markup Language

#### *Enregistrement*

Si **[E]** est coché, LibreOffice convertit la formule dans une forme lisible et modifiable par l'éditeur d'équation de Microsoft et MathType. Si **[E]** n'est pas coché, la formule est considérée comme un objet OLE au moment de la conversion au format .doc, et reste reliée à LibreOffice. Un double-clic sur un objet formule dans Word tentera alors de lancer LibreOffice Math.

Si vous enregistrez au format .docx, les formules ne sont pas converties, que vous ayez cocher **[E]** ou non.

#### *Ouverture de texte OpenDocument dans Microsoft Word 2010*

Dans Microsoft Office 2010, il est possible d'ouvrir des fichiers texte au format OpenDocument .odt. Microsoft Office 2010 indique une erreur à l'ouverture mais affiche néanmoins un document « réparé ». Dans ce document toutes les formules originales sont converties au format OMML. Si vous enregistrez à nouveau au format .odt, Microsoft Office 2010 convertit les formules en MathML, et ces formules peuvent être éditées dans LibreOffice. Prenez soin d'entourer les symboles qui doivent être ensemble avec des accolades, même si elles ne sont pas nécessaires pour l'affichage dans LibreOffice. Cela permet à LibreOffice de traduire correctement la formule en MathML. Par exemple, écrivez **sum from {i=1} to n {i^2}** plutôt que **sum from i=1 to n i^2**.

Avec cette procédure, l'élément d'annotation utilisé par LibreOffice pour conserver le balisage original de la formule est perdu. La conséquence c'est que LibreOffice n'affiche plus le balisage de Math original dans l'éditeur d'équation, mais génère à la place un nouveau balisage à partir de la notation interne MathML.

### <span id="page-37-1"></span>**XHTML**

Dans les modules autres que Math, le format de fichier XHTML n'est disponible que pour l'export. C'est la raison pour laquelle l'option se trouve dans le menu **Fichier > Exporter** plutôt que **Fichier > Enregistrer sous**. Si cette option est absente de votre configuration, vous pouvez installer le filtre nécessaire (exécutez l'utilitaire d'installation de LibreOffice, sélectionnez **Modifier**, puis **Composants optionnels > Filtres pour exemple XSLT**). Le graphique de remplacement de la formule est inclus dans le fichier, mais le balisage original de Math, inclus comme un élément d'annotation dans MathML, est absent dans ce cas (comparez avec la section [Exporter au format](#page-35-0) [MathML](#page-35-0) page [36\)](#page-35-0).

Le rendu correct du document dépend du navigateur. Firefox affiche correctement le document, y compris les formules. Opera et Internet Explorer ont des soucis avec les graphiques inclus.

L'ancien filtre *Document HTML (OpenOffice.org Writer)(.html)* n'enregistre pas les formules, mais les remplace par des fichiers au format .gif de faible résolution.

#### <span id="page-37-0"></span>**Flat XML**

Ce format peut à la fois être lu et enregistré par LibreOffice. Si l'option n'est pas présente sous **Fichier > Enregistrer sous**, vous pouvez installer le filtre nécessaire comme au paragraphe précédent. Dans ce format, la totalité du contenu du document, y compris le modèle, est enregistré dans un document XML. En d'autres mots, ce n'est pas un répertoire compressé, comme c'est le cas normalement pour les fichiers OpenDocument. Chaque formule est incluse en tant qu'élément MathML, similaire au résultat de l'export au format MathML. Cependant les formules ne sont pas enregistrées individuellement, mais la totalité du document y compris les formules. Ce format convient comme entrée directe dans un système de contrôle de version externe.

# <span id="page-38-1"></span>**Extensions pour Math**

Si vous utilisez régulièrement le module *Math*, il peut être intéressant d'installer une de ces deux extensions facilitant l'édition de formules. Les deux développeurs ne se concurrencent pas mais s'aident mutuellement quand c'est possible. Cependant, *Dmaths* et *CmathOOo* **ne peuvent pas être installées simultanément**. Ces deux extensions étant complémentaires, il est donc proposé de les installer dans deux comptes utilisateurs différents, pour les tester avant de choisir.

#### <span id="page-38-0"></span>**Dmaths – une extension pour taper plus rapidement les formules mais pas seulement**

Dmaths est une extension pour LibreOffice Writer de macros mathématiques. Elle est téléchargeable sur le site des extensions : [http://extensions.libreoffice.org.](http://extensions.libreoffice.org/extension-center/dmaths)

Après installation de Dmaths, fermez et relancez LibreOffice. Writer comporte maintenant un nouveau menu [\(Figure 32\)](#page-38-4), une nouvelle barre d'outils (paramétrable) avec 36 boutons ([Figure](#page-38-3) [33\)](#page-38-3), une nouvelle barre d'outils avec 26 boutons pour Gdmath [\(Figure 34\)](#page-38-2), une nouvelle barre d'outils avec 10 boutons pour AHmath3D [\(Figure 35\)](#page-39-2), et deux petites barres d'outils pour activer/désactiver les barres précédentes et accéder à quelques fonctions supplémentaires [\(Figure](#page-39-1) [36\)](#page-39-1).

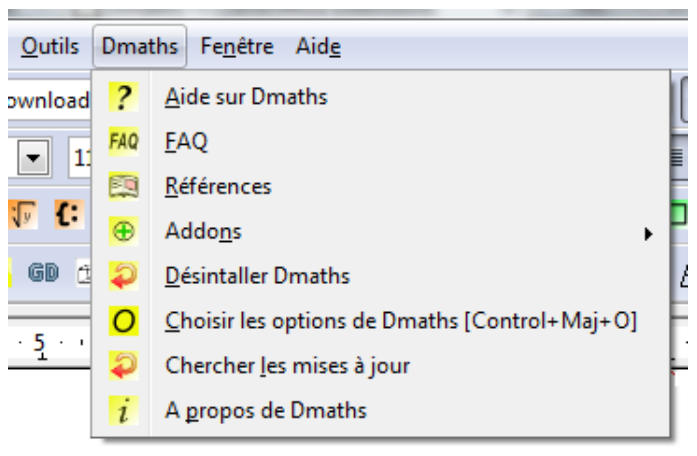

*Figure 32 : Menu Dmaths*

<span id="page-38-4"></span>

| <b>Dmaths</b>                                   |  |  |  |  |  |  |  |  |  |
|-------------------------------------------------|--|--|--|--|--|--|--|--|--|
| <b>按用M d 船个如座 ∑ IT A X 标 C 网 E 同 F R ()</b>     |  |  |  |  |  |  |  |  |  |
| 007 @ D Z D + - 田 <sup>1</sup> # 10 G M B 1 2 3 |  |  |  |  |  |  |  |  |  |

*Figure 33: Barre d'outils Dmaths paramétrable*

<span id="page-38-3"></span><span id="page-38-2"></span>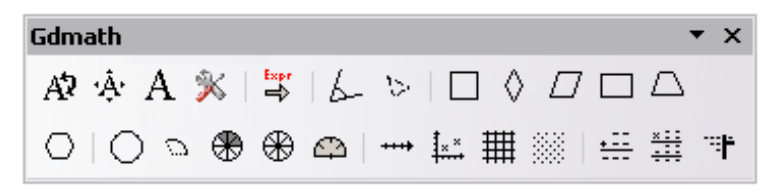

*Figure 34: Barre d'outils Gdmath*

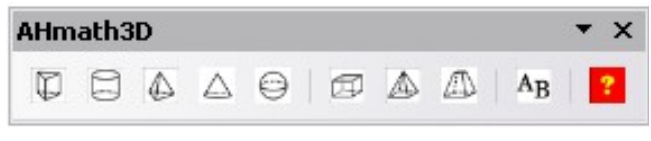

*Figure 35: Barre d'outils AHmath3D*

<span id="page-39-2"></span>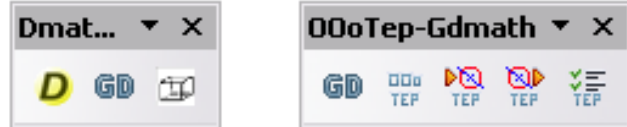

<span id="page-39-1"></span>*Figure 36: Barre d'outils pour activer/désactiver d'autres fonctions*

Dmaths fournit de nombreux outils pour créer des documents mathématiques :

- Créer en 1 clic des formules Math à partir d'entrée texte (boutons orange)
- Créer des formules Math à l'aide d'une boîte de dialogue (boutons violets)
- Étiqueter le texte (boutons bleus)
- Modifier les propriétés des formules existantes (boutons verts)
- Dessiner des graphiques, des grilles, des diagrammes statistiques et des figures géométriques (boutons cyan)
- Dessiner et modifier des objets géométriques (barre d'outils grise Gdmath, également disponible dans LibreOffice Draw)
- Dessiner des objets 3D (barre d'outils AHmath 3D avec les modèles en fil de fer)

Le menu permet d'accéder à des add-ons supplémentaires, à la configuration et au guide détaillé d'*Aide sur Dmaths*.

L'extension Dmaths a été créée initialement par le mathématicien français Didier Dorange, mais est maintenant disponible en allemand, anglais et espagnol, en plus du français. Le site web original est [www.dmaths.org.](http://www.dmaths.org/)

# <span id="page-39-0"></span>**CmathOOo et CmathOOoCAS pour le calcul formel**

*CmathOOo* est un programme qui permet, via un traitement de texte, de taper des expressions mathématiques en utilisant à peu près la même syntaxe que sur une calculatrice de type lycée. Avec l'extension *CmathOOoCAS*, il est possible d'effectuer des calculs formels comme dans Xcas[7](#page-39-3) directement depuis le traitement de texte et la mise en forme du résultat est assuré par *CmathOOo*. Cette extension peut être téléchargée sur le site officiel des extensions :

[http://extensions.services.openoffice.org/fr/project/ CmathOOo](http://extensions.services.openoffice.org/fr/project/CmathOOo) et

<http://extensions.services.openoffice.org/fr/project/CmathOOoCAS>ou sur le site de Christophe Devalland [http://cdeval.free.fr](http://cdeval.free.fr/) à la page [http://cdeval.free.fr/spip.php?article85.](http://cdeval.free.fr/spip.php?article85)

<span id="page-39-3"></span><sup>7</sup> [http://www-fourier.ujf-grenoble.fr/~parisse/giac\\_fr.html](http://www-fourier.ujf-grenoble.fr/~parisse/giac_fr.html)

### <span id="page-40-2"></span><span id="page-40-1"></span>**Format OASIS Open Document pour la bureautique**

La spécification ODF ne propose pas un standard complètement nouveau pour les formules Math mais reprend le Standard Mathematical Markup Language (MathML) développé par le World Wide Web Consortium (W3C) pour représenter les formules sur les sites web (voir [http://www.w3.org/TR/2003/REC-MathML2-20031021\)](http://www.w3.org/TR/2003/REC-MathML2-20031021). Des deux types fournis, le balisage de présentation et le balisage de contenu, ODF utilise le premier. De ce fait, il décrit la représentation de la formule, plutôt que son sens mathématique.

Le langage de balises MathML se différencie de celui utilisé dans l'éditeur d'équations. Ainsi par exemple, dans la formule **int from {i=1} to 3 {f(t) {nitalic d}t}**, les éléments **from**... **to**… ne sont pas traduits mais convertis en langage MathML équivalent **int\_{i=1}^3**. La formulation originale de l'éditeur d'équation est le codage de StarMath<sup>[8](#page-40-4)</sup> 5.0. Pour éviter qu'il ne soit perdu, il est enregistré comme élément d'annotation. D'autres applications n'ont pas besoin d'évaluer ni d'enregistrer cet élément, et ne le créent pas.

Dans LibreOffice une formule est toujours associée avec un graphique de remplacement. Dans les formats de contenu – .odf, .odt etc. – ces graphiques sont enregistrés dans un répertoire séparé et sont liés en interne à leur document. Cependant, si vous utilisez le format "Open Document (Flat XML)" ou exportez en XHTML, ces graphiques doivent être inclus. Pour cela, ils sont encodés en BASE64.

### <span id="page-40-0"></span>**Manipulation de formules en Basic**

Cette section n'est pas une introduction au Basic, mais décrit simplement des aspects spécifiques des formules. Vous trouverez davantage d'informations au sujet des types et services à l'adresse : [http://api.libreoffice.org/common/ref/com/sun/star/module-ix.html.](http://api.libreoffice.org/common/ref/com/sun/star/module-ix.html) Si vous recherchez les notations employées ici, l'index vous donnera les descriptions pertinentes.

#### <span id="page-40-3"></span>*Formules dans un document Writer*

Dans un document Writer, tous les objets OLE, y compris les formules, appartiennent à la collection de type *SwXTextEmbeddedObjects* :

```
oCurrentController = ThisComponent.getCurrentController()
oTextDocument = oCurrentController.Model
oEmbeddedObjects = oTextDocument.EmbeddedObjects
```
Cette collection est numérotée en continu depuis 0. Vous pouvez trouver un objet donné avec :

nEndIndex = oEmbeddedObjects.Count-1 **for** nIndex=0 **to** nEndIndex

oMathObject = oEmbeddedObjects.getByIndex(nIndex)

Pour déterminer si un objet est effectivement une formule, testez s'il supporte un service spécifique aux formules :

oModel = oMathObject.Model

**if** oModel.supportsService("com.sun.star.formula.FormulaProperties") **then**

Une autre solution est de tester si le CLSID, que chaque objet OLE possède, appartient à un objet Math :

```
if oMathObject.CLSID = "078B7ABA-54FC-457F-8551-6147e776a997" then
```
En utilisant le modèle, vous pouvez modifier les propriétés de la formule, par exemple la taille de police de base :

oModel.BaseFontHeight = 12

<span id="page-40-4"></span><sup>8</sup> LibreOffice est basé sur la suite StarOffice, développée par StarDivision.

Pour rendre ce changement visible, vous devez redessiner la formule. La propriété ExtendedControlOverEmbeddedObject fournit des méthodes qui s'appliquent aux objets OLE :

```
oXCOEO = oMathObject.ExtendedControlOverEmbeddedObject
oXCOEO.update()
```
À titre d'illustration, voici une macro permettant de modifier le formatage de toutes les formules déjà écrites d'un document.

```
Sub ChangeFormatFormule
   oCurrentController = ThisComponent.getCurrentController()
   oTextDocument = oCurrentController.Model
   oEmbeddedObjects = oTextDocument.EmbeddedObjects
   nEndIndex = oEmbeddedObjects.Count-1
   for nIndex=0 to nEndIndex
      oMathObject = oEmbeddedObjects.getByIndex(nIndex)
      oModel = oMathObject.Model
      if (not isNull(oModel)) then
          if(not isEmpty(oModel)) then
             if oModel.supportsService("com.sun.star.formula.FormulaProperties") then
              ' ou if oMathObject.CLSID = "078B7ABA-54FC-457F-8551-6147e776a997" then
                oModel.BaseFontHeight = 11
                policeCommune= "Liberation Serif"
             ' Variables
                oModel.FontNameVariables= policeCommune
                oModel.FontVariablesIsItalic=true
                oModel.FontVariablesIsBold=false
             ' Fonction
                oModel.FontNameFunctions = policeCommune 
                oModel.FontFunctionsIsItalic=false
                oModel.FontFunctionsIsBold=false
             ' Nombres
                oModel.FontNameNumbers= policeCommune
                oModel.FontNumbersIsItalic=false
                oModel.FontNumbersIsBold=false
             ' Texte
                oModel.FontNameText= policeCommune
                oModel.FontTextIsItalic=false
                oModel.FontTextIsBold=false
             ' Mise à jour
                oXCOEO = oMathObject.ExtendedControlOverEmbeddedObject
                oXCOEO.update()
             endif ' fin si formule
          endif ' fin si pas vide
      endif ' fin si pas null
   next nIndex
   ThisComponent.reformat() ' Met à jour tous les éléments du document
End Sub
```
Consultez la page d'aide[9](#page-41-0) sur *FormulaProperties* pour connaître les autres propriétés modifiables.

#### *Formules dans un document Draw/Impress/Calc*

Dans un document Draw, Impress ou Calc, les objets OLE sont traités de la même manière que les graphiques. Après avoir accédé à un objet particulier, testez si c'est un objet OLE, puis si c'est une formule. Le cœur de votre macro doit ressembler à :

```
if oShape.supportsService("com.sun.star.drawing.OLE2Shape") then
   if oShape.CLSID = "078B7ABA-54FC-457F-8551-6147e776a997" then
      oModelFormula = oShape.Model
      oModelFormula.BaseFontHeight = 12
```
Dans ce cas, une mise à jour explicite n'est pas nécessaire.

<span id="page-41-0"></span><sup>9</sup> <http://api.libreoffice.org/common/ref/com/sun/star/formula/FormulaProperties.html>

# <span id="page-42-1"></span><span id="page-42-0"></span>**Opérateurs unaires / binaires**

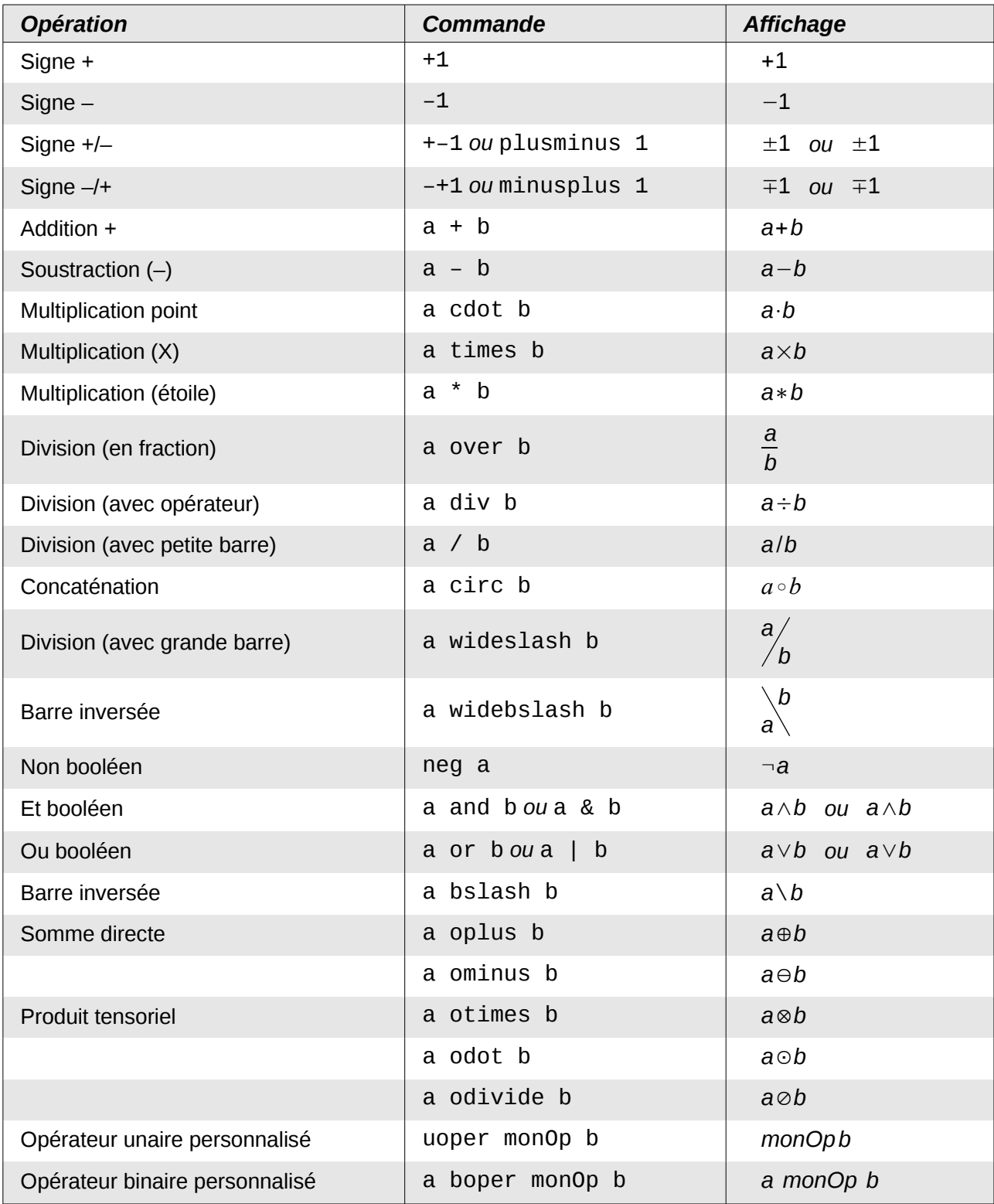

# <span id="page-43-0"></span>**Relations**

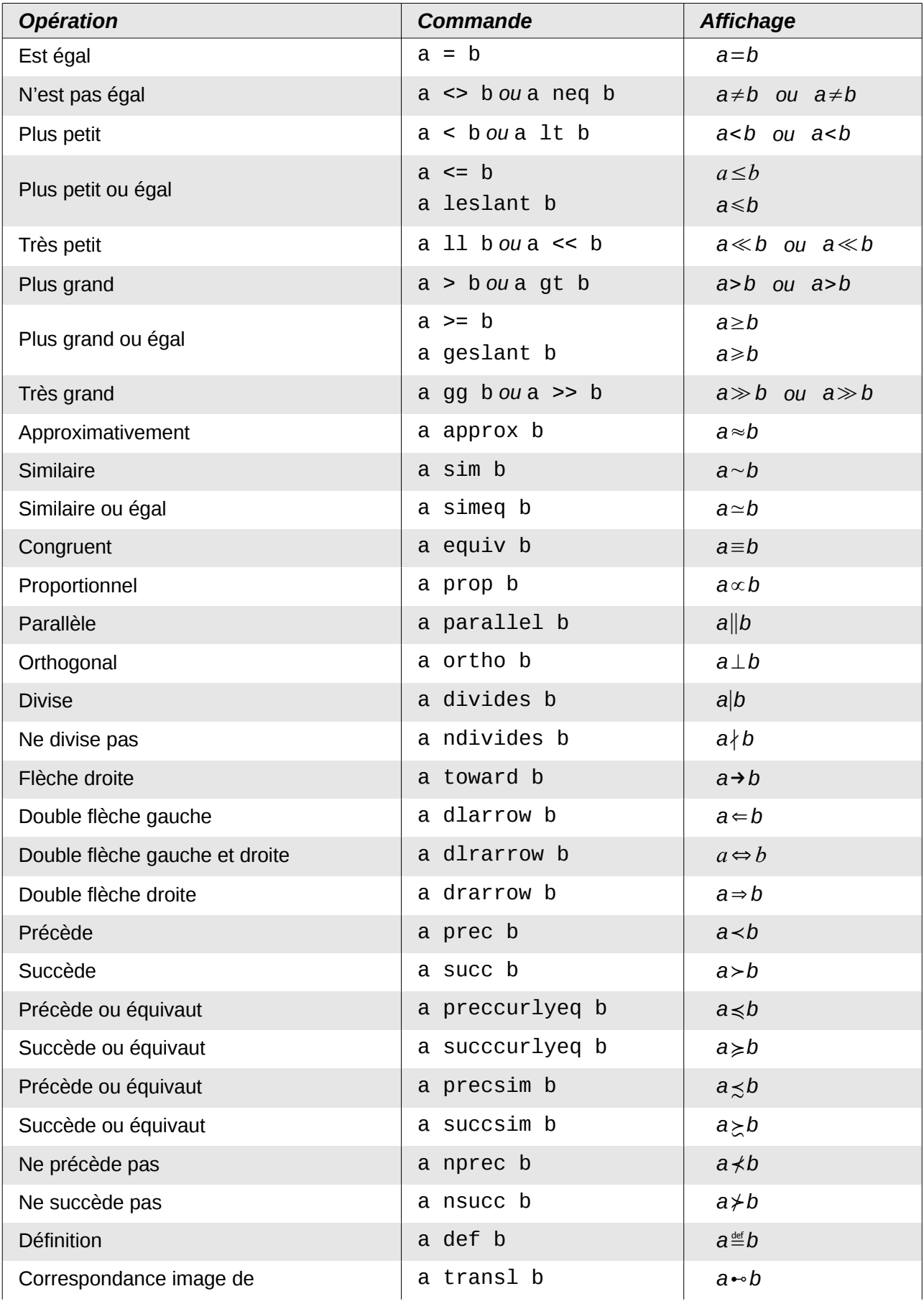

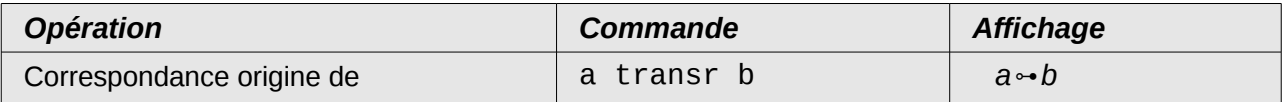

# <span id="page-44-0"></span>**Opérateurs d'ensemble**

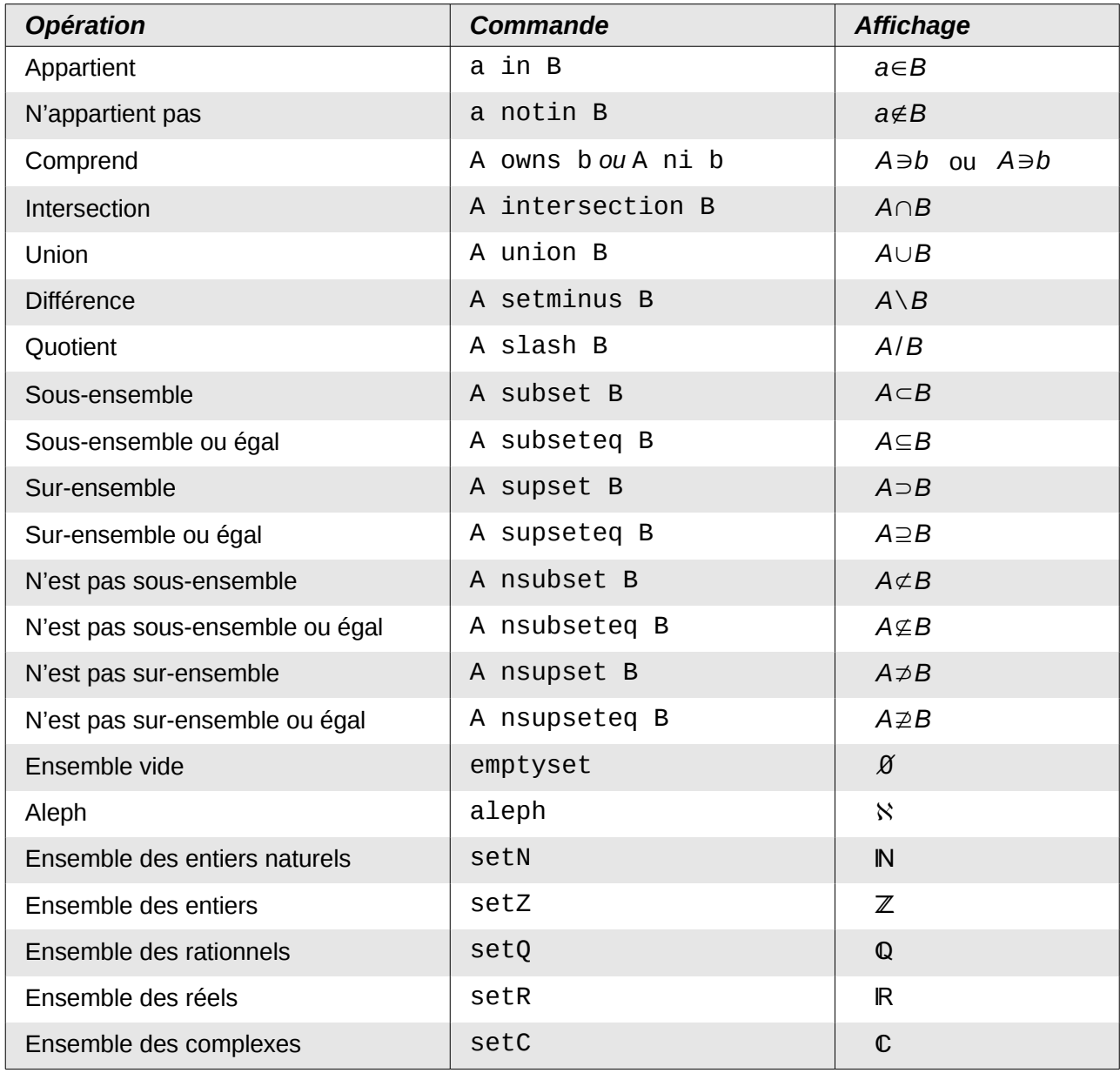

# <span id="page-45-0"></span>**Fonctions**

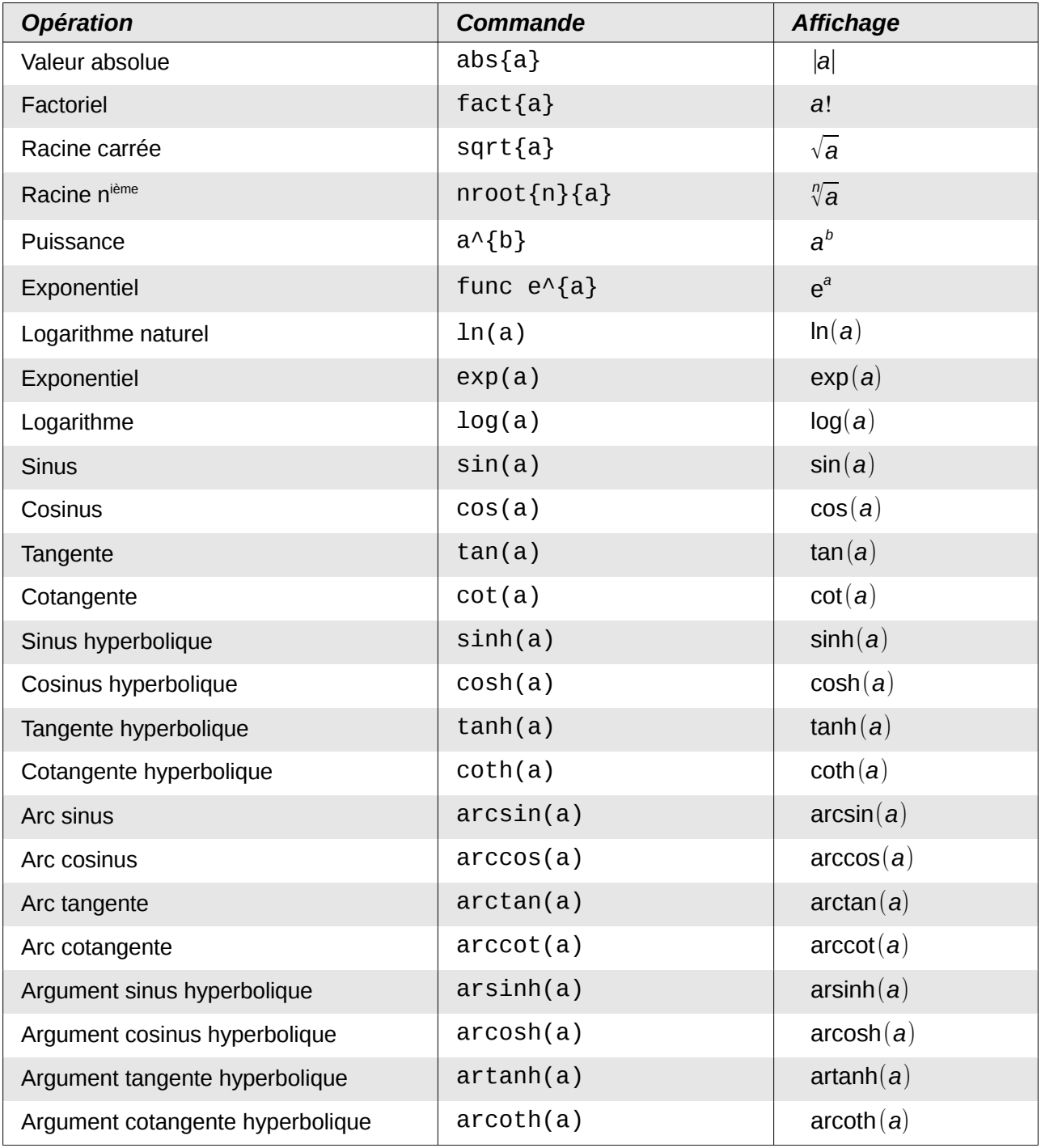

# <span id="page-46-1"></span>**Opérateurs**

Tous ces opérateurs peuvent être utilisés avec les bornes from (depuis) et to (jusqu'à).

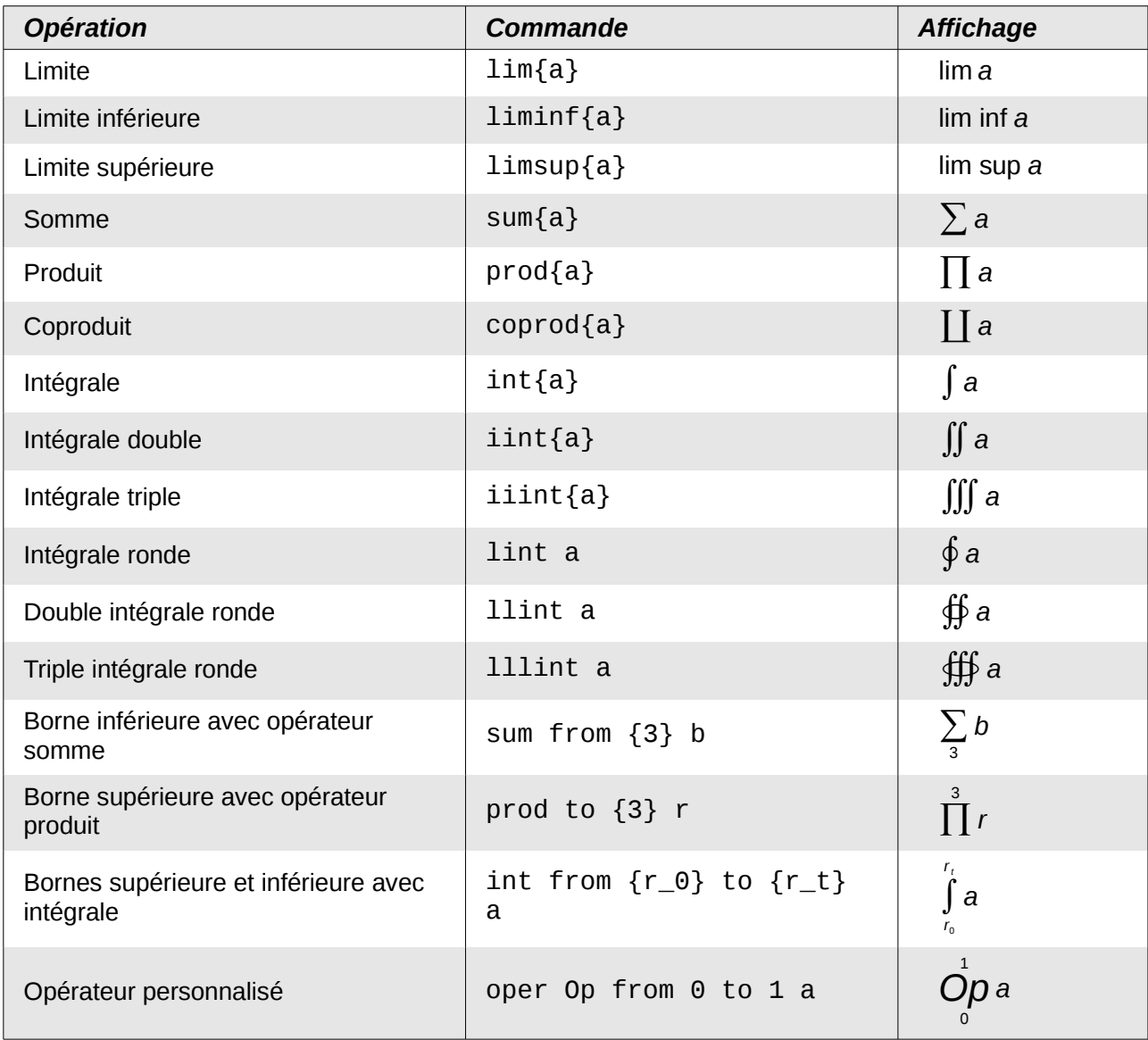

# <span id="page-46-0"></span>**Attributs**

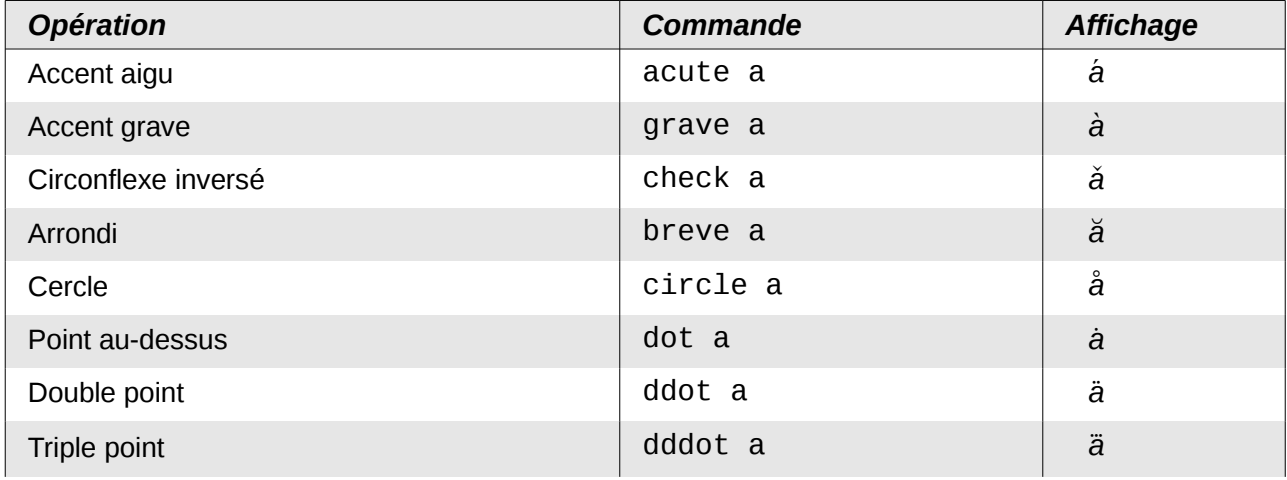

| <b>Opération</b>                                                          | <b>Commande</b>        | <b>Affichage</b>  |
|---------------------------------------------------------------------------|------------------------|-------------------|
| Ligne au-dessus                                                           | bar a                  | $\overline{a}$    |
| Petite flèche vecteur                                                     | vec a                  | $\vec{a}$         |
| Tilde                                                                     | tilde a                | ã                 |
| Accent circonflexe                                                        | hat a                  | $\hat{a}$         |
| Longue flèche                                                             | widevec abc            | $ab\bar{c}$       |
| Long tilde                                                                | widetilde abc          | $\widetilde{abc}$ |
| Long circonflexe                                                          | widehat abc            | $\overline{abc}$  |
| Longue ligne au-dessus                                                    | overline abc           | $\overline{abc}$  |
| Longue ligne en dessous                                                   | underline abc          | abc               |
| Longue ligne au travers                                                   | overstrike abc         | acb               |
| Transparent (utile pour disposer de<br>l'emplacement d'une taille donnée) | phantom a              |                   |
| Police gras                                                               | bold a                 | a                 |
| Police non gras                                                           | nbold a                | a                 |
| Police italique <sup>10</sup>                                             | ital "a" ou italic "a" | a ou a            |
| Police non italique                                                       | nitalic a              | a                 |
| Taille police                                                             | size 16 qv             | qV                |
| Taille police                                                             | size +12 qv            | qv                |
| Taille police                                                             | size $*1.5$ qv         | qV                |
| Police sans serif11                                                       | font sans qv           | qV                |
| Police serif                                                              | font serif qv          | $q\nu$            |
| Police fixe                                                               | font fixed qv          | qV                |
| Couleur cyan12                                                            | color cyan qv          | qV                |
| Couleur jaune                                                             | color yellow qv        | qV                |
| Couleur blanc                                                             | color white qv         | qV                |
| Couleur vert                                                              | color green qv         | qv                |
| Couleur bleu                                                              | color blue qv          | qV                |
| Couleur rouge                                                             | color red qv           | qV                |

<span id="page-47-0"></span><sup>10</sup> Tout texte non compris entre guillemets droits qui n'est pas une commande, est considéré comme étant une variable. Par défaut, les variables sont en italique.

<span id="page-47-1"></span><sup>11</sup> Il y a trois polices personnalisées : sans serif (sans empattement), serif (avec empattement) et fixed (non proportionnel). Pour changer les polices actuellement utilisées (polices personnalisées et polices pour les variables, nombres et fonctions), utilisez le menu **Format > Police** (voir page [20\)](#page-19-0).

<span id="page-47-2"></span><sup>12</sup>Pour toutes les couleurs, la couleur ne s'applique qu'au texte qui suit immédiatement la balise jusqu'à la prochaine espace. Pour appliquer la couleur à plusieurs éléments, placez le texte entre accolades.

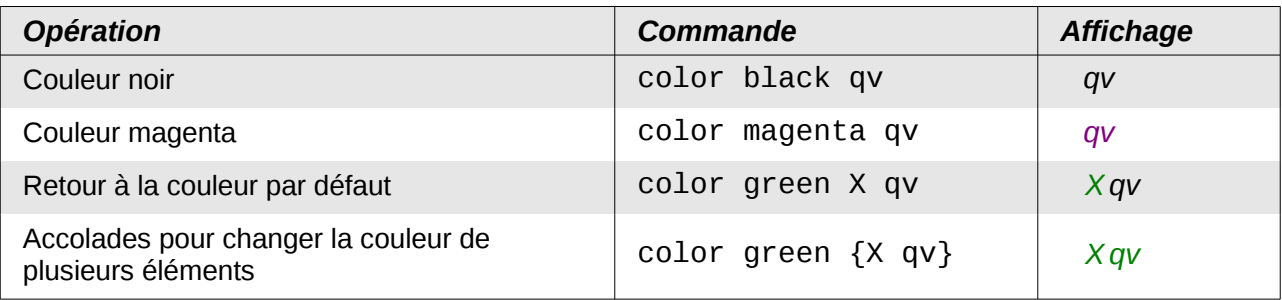

# <span id="page-48-0"></span>**Parenthèses**

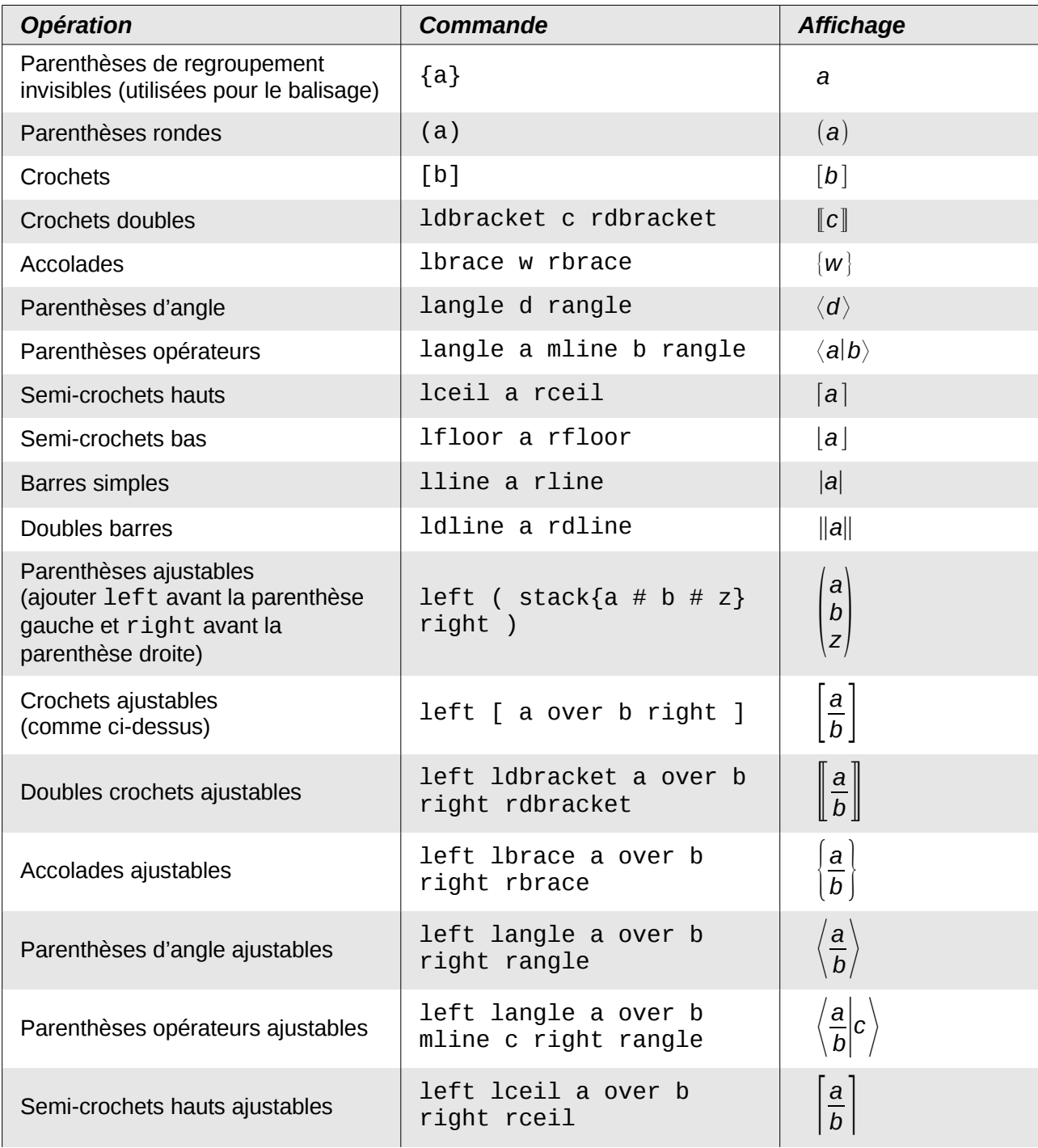

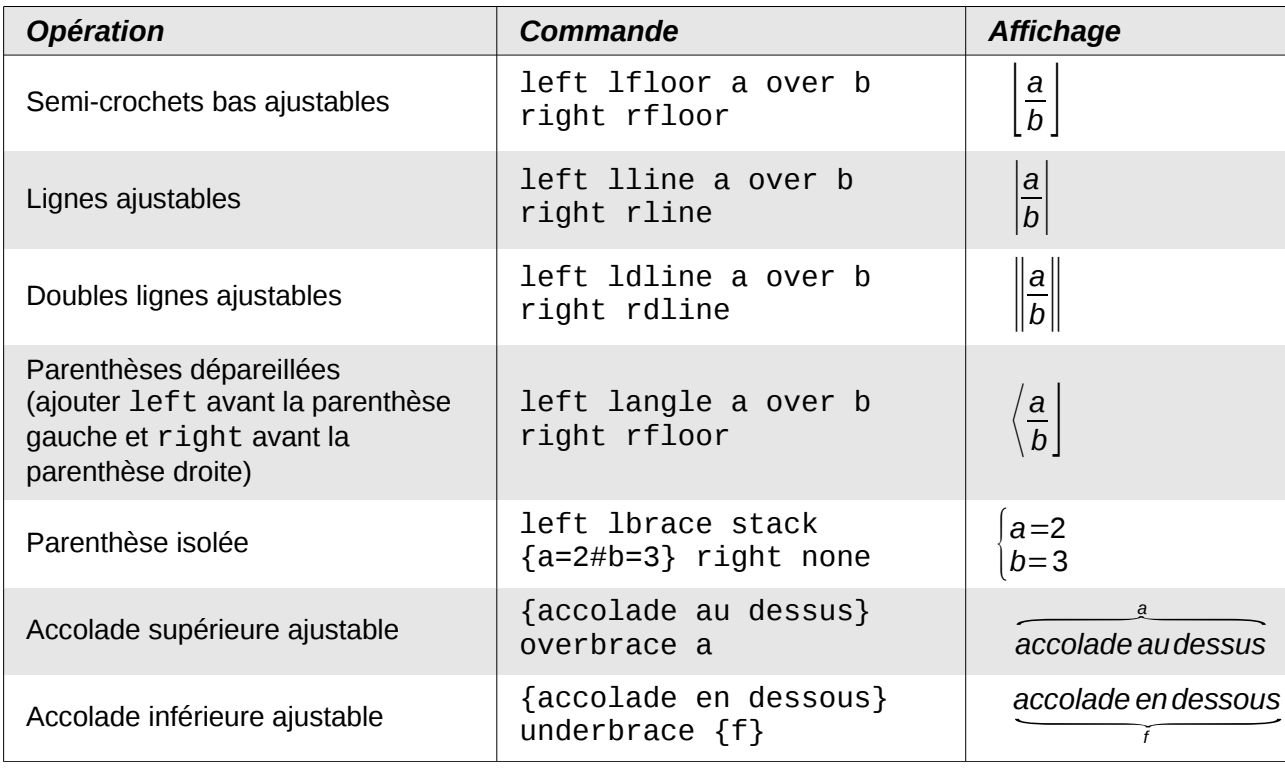

# <span id="page-50-0"></span>**Formats**

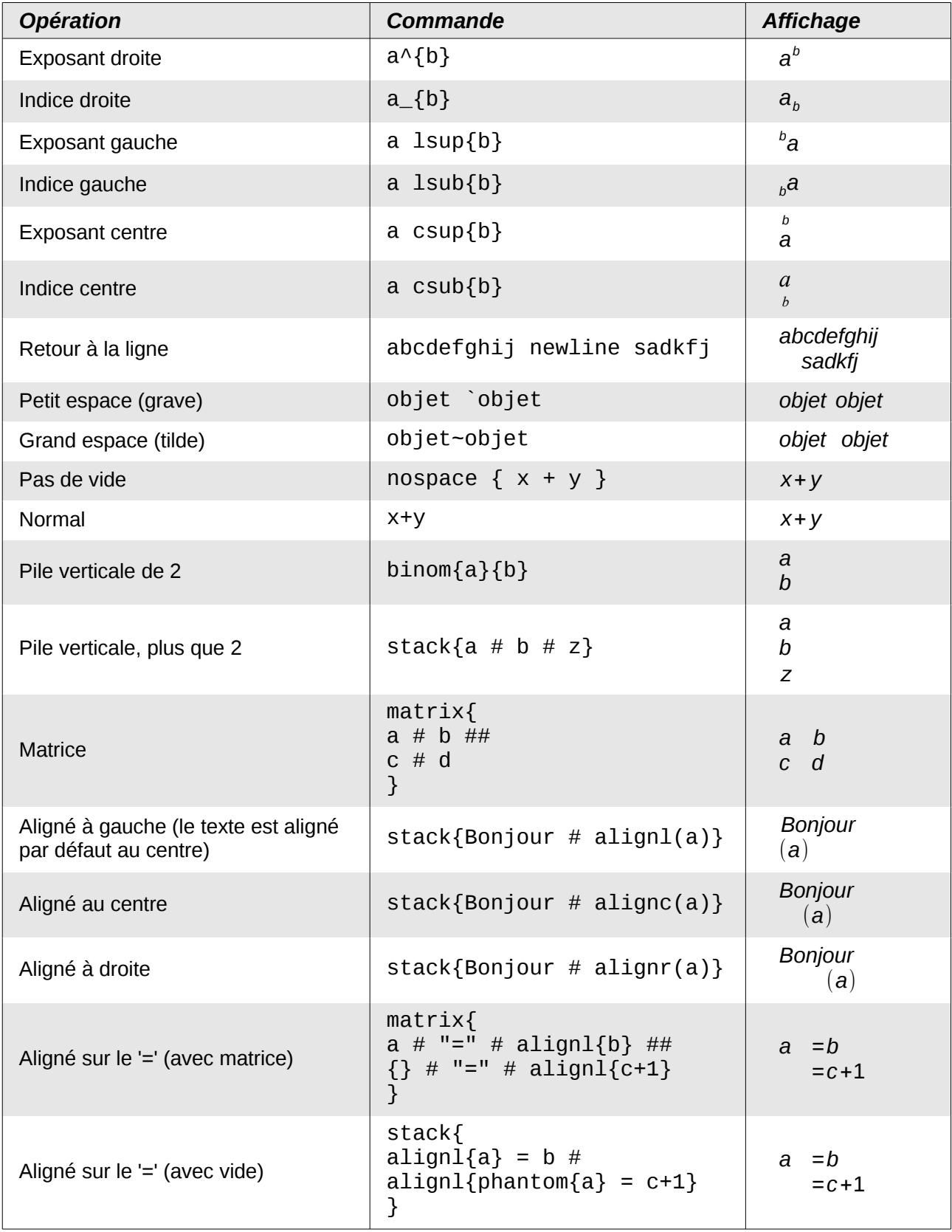

# <span id="page-51-0"></span>**Autres**

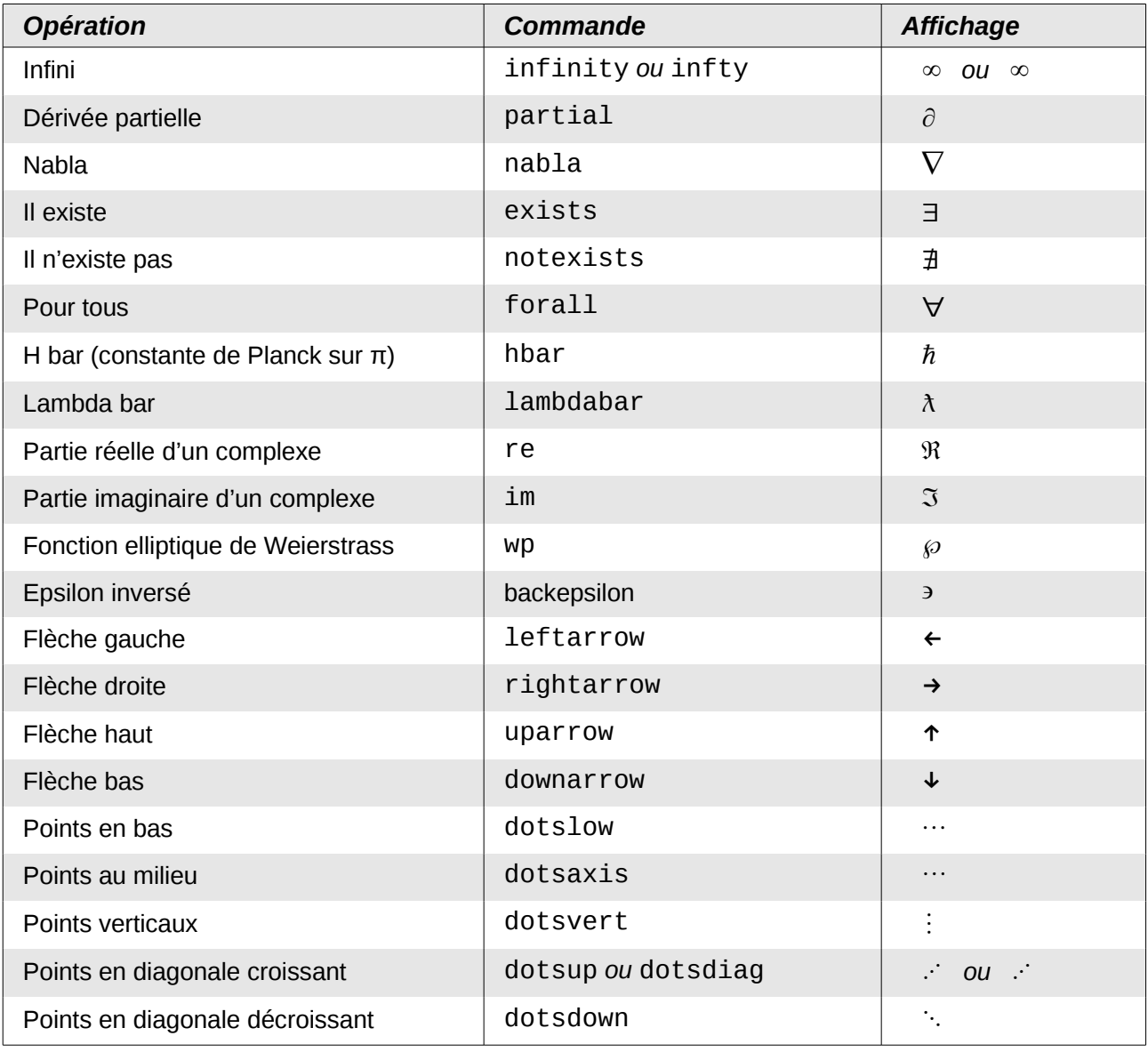

# **Attention**

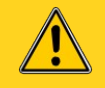

Le nom des balises des caractères grecs et spéciaux sont localisés dans la langue de l'interface. Le tableau ci-dessous les donne pour le français. Pour l'anglais, vous pouvez vous référer au guide officiel anglais. Vous pouvez toujours utiliser le catalogue de symboles [\(Figure 8,](#page-10-1) page [11\)](#page-10-1) pour sélectionner le caractère souhaité à partir de sa forme. Le nom localisé du caractère sera alors affiché.

Une fois entré, les caractères s'afficheront correctement quelle que soit la langue. Contrairement aux mots réservés, les caractères spéciaux sont sensibles à la casse.

# <span id="page-52-1"></span>**Caractères grecs**

Les caractères italiques sont obtenus en ajoutant un i juste après le pour cent. Par exemple %1PI  $\Pi$  à place de %PI  $\Pi$ .

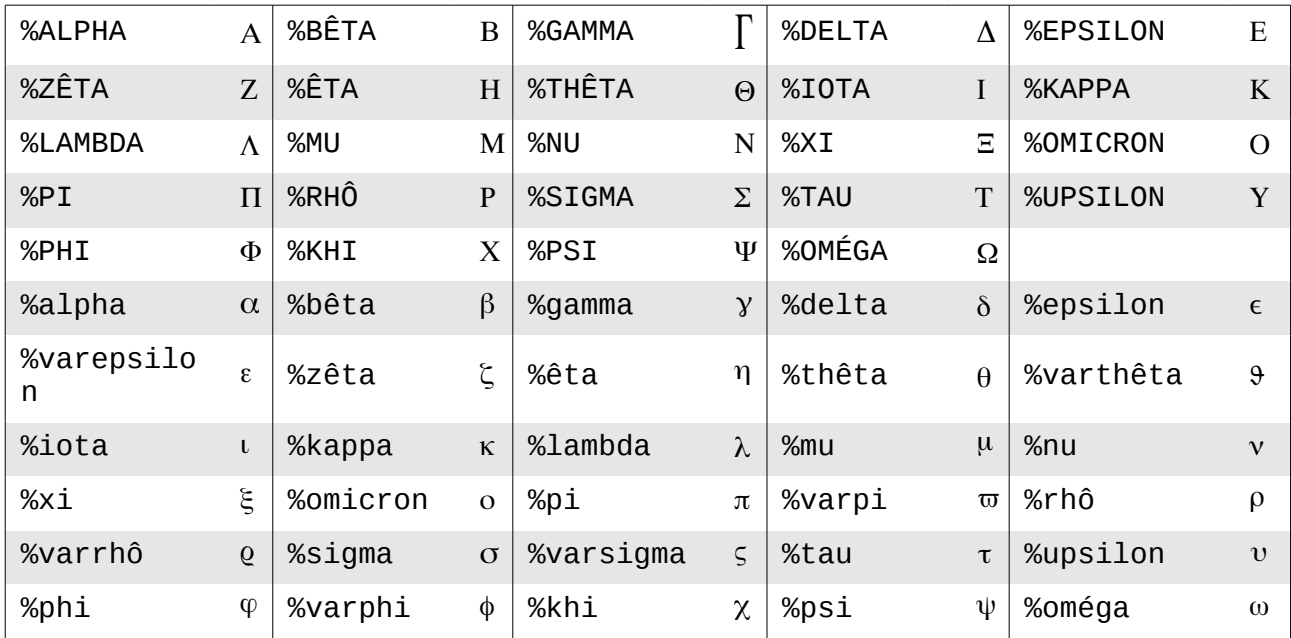

# <span id="page-52-0"></span>**Caractères spéciaux**

Certains caractères spéciaux correspondent aux mêmes symboles que les opérateurs mais il n'y pas de vérification de syntaxe (présence d'éléments à gauche ou à droite).

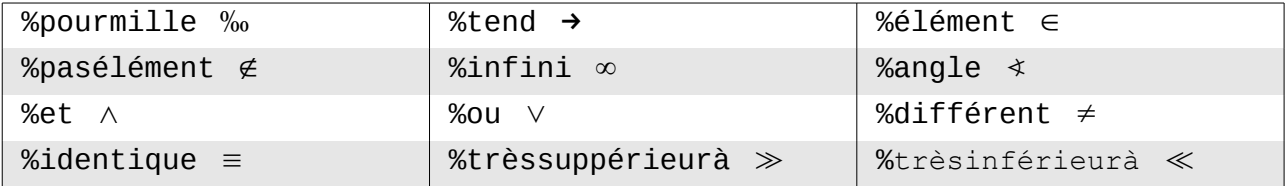

# <span id="page-53-0"></span>**Mots réservés par ordre alphabétique**

Un mot réservé est une expression dont l'utilisation est particulière et contrôlée par *LibreOffice*. Vous ne pouvez pas l'utiliser comme nom de variable. Pour pouvoir utiliser ces mots sans modification par *Math*, il faut les mettre entre **"**. En voici la liste commentée :

- ` : petite espace. Voir opérateur 'grave'.
- ^ : met en exposant. Voir opérateur 'hat' et 'widehat'.
- \_ : met en indice
- : soustraction
- -+ : signe '-+' avec le '-' au-dessus du '+'
- . : point ; doit avoir un caractère avant
- ( : parenthèse ouvrante
- ) : parenthèse fermante
- [ : crochet ouvrant
- ] : crochet fermant
- { : accolade ouvrante de regroupement de caractères
- } : accolade fermante de regroupement de caractères
- \* : produit de convolution
- / : division avec écriture linéaire
- \ : quand il est devant un crochet, une parenthèse ou une accolade, permet de traiter l'élément comme un caractère quelconque. Voir opérateurs 'bslash' et 'setminus'.
- & : opérateur logique 'et'
- # : séparateur entre les éléments d'une ligne d'un tableau
- ## : séparateur entre les lignes d'un tableau
- % : avant un caractère pour marquer un caractère spécial (sera affiché normalement s'il n'est pas reconnu)
- %% : commentaire
- + : addition
- +- : signe '+-' avec le '+' au-dessus du '-'
- < : opérateur inférieur à
- <?> : marque l'emplacement d'un (des) élément(s) à côté d'un opérateur lors de l'utilisation de modèles. <?> est visible comme un petit carré dans la formule. La touche *F4* permet de les atteindre.
- << : opérateur très inférieur à
- <= : opérateur inférieur ou égal
- <> : opérateur différent
- = : opérateur égalité
- > : opérateur supérieur à
- >= : opérateur supérieur ou égal à
- >> : opérateur très supérieur à
- | : opérateur ou logique
- ~ : espace. Voir opérateur 'tilde'.
- abs : fonction valeur absolue
- acute : met un accent aigu sur un caractère
- aleph : première lettre de l'alphabet hébreux (nombre cardinal)
- alignb : (alignement vertical en bas)  $13$ alignc : alignement horizontal centré alignl : alignement à gauche alignm : (alignement centré verticalement)  $13$ alignr : alignement à droite alignt : (alignement vertical en haut)  $13$ and : opérateur et approx : signe environ, deux ~ l'un sur l'autre arccos : fonction arc cosinus arccot : fonction arc cotangente arcosh : fonction argument cosinus hyperbolique arcoth : fonction argument cotangente hyperbolique arcsin : fonction arc sinus arctan : fonction arc tangente arsinh : fonction argument sinus hyperbolique artanh : fonction argument tangente hyperbolique backepsilon : epsilon renversé bar : met une barre sur le caractère suivant binom : met les 2 éléments suivants l'un sur l'autre black : couleur noir, attribut de 'color' blue : couleur bleu, attribut de 'color' bold : style de la police de caractères gras boper : affiche le caractère suivant considéré comme un opérateur binaire ; sa taille est inchangée breve : met un demi cercle tourné vers le haut bslash : opérateur \, comme différence cdot : opérateur '.' de la multiplication check : met un accent circonflexe à l'envers circ : 'rond' opérateur de composition de fonctions circle : met un rond sur le caractère color : sélection de la couleur : black, blue, cyan, green, magenta, red, white, yellow coprod : coproduit (Π inversé) ou somme directe cos : fonction cosinus cosh : cosinus hyperbolique cot : cotangente coth : cotangente hyperbolique csub : met un indice centré en dessous csup : met un indice centré au dessus cyan : couleur attribut de 'color' dddot : met trois points au dessus, notation de la dérivée triple en physique 13 Ce sont des raccourcis obsolètes pour **alignbottom**, **align-mid** et **align-top**, pour les
	-

<span id="page-53-1"></span>alignements verticaux. L'analyseur de *Math* les

reconnaît mais rien n'est modifié.

ddot : met deux points au dessus, notation de la dérivée double en physique def : signe égal avec DEF écrit en petits caractères dessus. div : signe diviser ':' avec un '-' au milieu divides : opérateur | (barre de Sheffer), donne le symbole logique « ou ». dlarrow : double flèche vers la gauche dlrarrow : double flèche dans les deux sens (équivalent) dot : met un point au dessus, notation de la dérivée en physique dotsaxis : aligne ... à mi-hauteur de ligne dotsdiag : aligne trois points sur une pente à +45° dotsdown : aligne trois points sur une pente à -45° dotslow : aligne trois points en bas de ligne dotsup : aligne trois points sur une pente à +45° dotsvert : aligne 3 points verticalement downarrow : flèche vers le bas drarrow : double flèche vers la droite (implique) emptyset : ensemble vide equiv : congru à (signe égal à trois traits) exists : il existe (E à l'envers) exp : fonction exponentielle fact : fonction factorielle (met un "!' après) fixed : attribut de police font : sélectionne une police forall : quel que soit (A la tête en bas) from : 'de', va avec 'to' pour faire 'de à' (avec des intégrales, des sommes...) func : transforme un texte en fonction ge : supérieur ou égal signe '=' horizontal geslant : supérieur ou égal signe '=' le long de > gg : beaucoup plus grand que '>>' grave : met un accent grave green : couleur vert, attribut de 'color' gt : opérateur plus grand que hat : met un accent circonflexe hbar : écrit un h barré (h), constante de Planck réduite (divisée par π) iiint : intégrale triple, trois fois le signe intégrale iint : intégrale double, deux fois le signe intégrale im : fonction partie imaginaire de in : signe appartient à, élément de infinity : symbole de l'infini infty : symbole de l'infini int : intégrale simple intersection : opérateur intersection ital : écrit en italique l'élément suivant italic : écrit en italique l'élément suivant lambdabar : affiche un lambda barré

langle : < pour ouvrir un '<...>' (crochets d'opérateur angulaire : langle ... mline ... rangle) lbrace : accolade gauche '{' qui s'affichera lceil : crochet [ sans le trait du bas ldbracket : double crochet ouvrant ldline : double ligne (norme) '||' ouvrante le : plus petit ou égal avec le « = » horizontal left : indique que l'objet suivant est traité comme une parenthèse/crochet/accolade ouvrante. leftarrow : flèche vers la gauche leslant : plus petit que avec '=' le long du signe '<' lfloor : crochet [ sans le trait du haut lim : opérateur limite liminf : opérateur limite inférieure limsup : opérateur limite supérieure lint : intégrale avec un rond dessus, curviligne ll : opérateur très inférieur à lline : barre ouvrante de valeur absolue '|' llint : double intégrale avec un rond dessus lllint : triple intégrale avec un rond dessus ln : fonction logarithme népérien log : fonction logarithme décimal lsub : met en indice à gauche lsup : met en exposant en bas lt : opérateur inférieur à '<' magenta : couleur, attribut de 'color' matrix : définit une matrice minusplus : signe '-+' plus avec le - dessus mline : ligne verticale '|' (crochets d'opérateur angulaire : langle ... mline ... rangle) nabla : opérateur nabla, un Δ la tête en bas. nbold : ne pas écrire en gras. ndivides : opérateur ne divise pas, / barré verticalement neg : opérateur non neq : opérateur différent newline : saut de ligne ni : signe appartient inversé nitalic : ne pas écrire en italique none : attribut de 'left' ou de 'right' pour signaler que la parenthèse de gauche ou de droite est non visible notin : opérateur n'appartient pas nroot : racine nième nsubset : opérateur n'est pas strictement inclus dans nsubseteq : opérateur n'est pas inclus ou égal dans nsupset : opérateur n'est pas strictement inclus dans inversé (de droite à gauche) nsupseteq : opérateur n'est pas inclus ou égal dans inversé (de droite à gauche) odivide : opérateur / dans un rond odot : opérateur '.' dans un rond

- ominus : opérateur '–' dans un rond
- oper : affiche le caractère suivant avec la taille d'un opérateur (comme Σ)
- oplus : opérateur somme directe, + dans un rond
- or : opérateur logique ou, ^ la tête en bas
- ortho : opérateur orthogonal, symbole perpendiculaire
- otimes : opérateur produit tensoriel, x dans un rond
- over : opérateur division, sert à écrire les divisions avec les traits de fractions horizontaux.
- overbrace : met le caractère suivant au dessus des précédents avec une accolade horizontale
- overline : met une barre horizontale juste en dessus de tous les caractères suivants
- overstrike : barre tous les caractères
- owns : appartient à l'envers (de droite à gauche)
- parallel : opérateur parallèle '||'
- partial : d rond de la dérivée partielle
- phantom : n'écrit pas les caractères sélectionnés, laisse la place vide
- plusminus : opérateur '+-' avec le '+' dessus
- prod : opérateur produit, Π
- prop : opérateur proportionnel
- rangle : '>' pour fermer un '<...>' (crochets d'opérateur angulaire : langle ... mline ... rangle)
- rbrace : accolade fermante
- rceil : crochet fermant sans le trait du bas
- rdbracket : double crochet fermant
- rdline : double ligne '||' fermante, norme
- re : fonction partie réelle de
- red : couleur rouge, attribut de 'color'
- rfloor : crochet fermant sans le trait du haut
- right : indique que l'objet suivant est traité comme une parenthèse/crochet/accolade fermante
- rightarrow : flèche vers la droite
- rline : ligne fermante '|', valeur absolue
- rsub : le caractère suivant est formaté en tant qu'indice rsup : le caractère suivant est formaté en tant
- qu'exposant
- sans : option de police de caractères
- serif : option de police de caractères
- setC : ensemble des complexes
- setminus : opérateur \, soustraction dans les ensembles
- set N : ensemble des entiers naturels
- set0 : ensemble des rationnels
- setR : ensemble des réels
- setZ : ensemble des entiers relatifs
- sim : opérateur équivalent, écrit un simple ~
- simeq : opérateur sensiblement égal, écrit un double ~
- sin : fonction sinus
- sinh: fonction sinus hyperbolique
- size : modifie les tailles des caractères
- slash : opérateur slash '/'
- sqrt : opérateur racine carrée
- stack : défini une pile d'éléments séparés avec des '#'
- sub : transforme le caractère suivant en indice
- subset : opérateur strictement inclus
- subseteq : opérateur inclus ou égal
- sum : somme, Σ
- sup : transforme le caractère suivant en exposant
- supset : opérateur strictement inclus inversé (de droite à gauche)
- supseteq : opérateur inclus ou égal inversé (de droite à gauche)
- tan : fonction tangente
- tanh : fonction tangente hyperbolique
- tilde : met un tilde '~' sur le caractère suivant
- times : opérateur multiplication, 'X'
- to : 'à', va avec from pour faire 'de à'
- toward : dessine une flèche vers la droite
- transl : dessine 2 petits ronds joints par un segment, celui de gauche est noirci (signe de correspondance Image de)
- transr : dessine 2 petits ronds joints par un segment, celui de droite est noirci (signe de correspondance Origine de)
- underbrace : met sous les caractères précédents une accolade horizontale avec le caractère suivant dessous en indice
- underline : souligne les caractères suivants
- union : opérateur union, U
- uoper : le caractère suivant est considéré comme un opérateur unaire ; sa taille est inchangée

uparrow : flèche vers le haut

- vec : met une petite flèche au dessus
- white : couleur blanc, attribut de 'color'
- widebslash : opérateur qui met un grand '\'
- widehat : met un chapeau sur les caractères suivants
- wideslash : opérateur division qui met un grand '/'
- widetilde : met un tilde sur les caractères suivants
- widevec : met une flèche de vecteur sur les caractères suivants
- wp : fonction de Weierstrass
- yellow : couleur jaune, attribut de 'color'

# <span id="page-56-0"></span>**Index**

# **B**

balisage mathématique 10

# **C**

caractère spéciaux (Math) 53 caractères grecs (Math) 53 commandes diverses (Math) 52

# **D**

dérivée (balisage Math) 17

# **E**

éditeur d'équation accolades 14 balisage 10 dérivée 17 équations sur plusieurs lignes 16 fenêtre Éléments 8 fenêtre flottante 30 limites aux somme/intégrale 16 matrice 14 Menu clic-droit 10 parenthèses 14 positionnement dans les formules 14 taille de police 19 éditeur d'équation 6

équation numérotation 25 équations mathématiques et chimiques 6

# **F**

fonctions (Math) 46 formats (Math) 51 formules chimiques 35

# **L**

limites aux somme/intégrale 16

# **M**

matrice (balise Math) 14

# **N**

numérotation des équations 25

# **O**

opérateurs d'ensembles (Math) 45 opérateurs relationnels (Math) 44 opérateurs unaires/binaires (Math) 43

# **P**

parenthèses (grandes) 14 parenthèses (Math) 14, 49 positionnement dans les formules 14